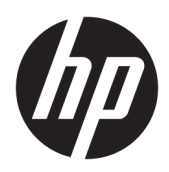

Brukerhåndbok

HP HC270cr

© Copyright 2018, 2019 HP Development Company, L.P.

HDMI, HDMI-logoen og High-Definition Multimedia Interface er varemerker eller registrerte varemerker tilhørende HDMI Licensing LLC. Windows er enten et registrert varemerke eller varemerke for Microsoft Corporation i USA og andre land.

Informasjonen i dette dokumentet kan endres uten forhåndsvarsel. De eneste garantiene for HP-produkter og -tjenester er angitt i de uttrykte garantierklæringene som følger med slike produkter og tjenester. Ingenting i dette dokumentet kan tolkes som en tilleggsgaranti. HP er ikke erstatningsansvarlige for tekniske eller andre typer feil eller utelatelser i dette dokumentet.

Juridisk produsent: HP Inc., 1501 Page Mill Road, Palo Alto, CA 94304, P.C. 94304–1112, Palo Alto, United States

Autorisert representant: Emergo Europe B.V., Prinsessegracht 20, 2514 AP The Hague, The Netherlands

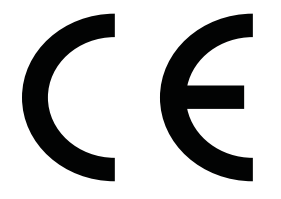

Wistron InfoComm (ZhongShan) Corporation Linhai Branch Xiyiwei, Ma'an Cun, Zhongshan Torch Development Zone, Zhongshan, Guangdong, P.R. Kina har blitt vurdert og sertifisert til å oppfylle kravene i ISO13485:2003;EN13485:2012.

#### **Produktmelding**

Denne håndboken beskriver funksjoner som er felles for de fleste modeller. Enkelte funksjoner er kanskje ikke tilgjengelig på ditt produkt. For å få tilgang til de nyeste brukerhåndbøkene, gå til<http://www.hp.com/support>, og følg instruksjonene for å finne produktet ditt. Velg deretter **Brukerhåndbøker**.

Første utgave: april 2018

Andre utgave: juni 2018

Tredje utgave: juli 2019

Versjon: A, april 2018

Versjon: B, juni 2018

Versjon: C, juli 2019

Dokumentets delenummer: L23646-093

## **Om denne brukerhåndboken**

Denne veiledningen gir informasjon om skjermfunksjoner, skjermoppsett, bruk av programvaren og tekniske spesifikasjoner.

**ADVARSEL:** Angir en farlig situasjon som, hvis den ikke avverges, **kan** føre til dødsfall eller alvorlige skader.

**FORSIKTIG:** Angir en farlig situasjon som, hvis den ikke avverges, **kan** føre til mindre eller moderat skade.

**I''s** VIKTIG: Angir ansett som viktige, men ikke fare-relaterte data (for eksempel meldinger som er knyttet til skade på eiendom). Et viktig varsel advarer brukeren at manglende overholdelse av en prosedyren nøyaktig på samme måte som beskrevet kan føre i tap av data eller skade på maskinvare eller programvare. Inneholder også viktige opplysninger forklare en prinsippet eller fullføre en oppgave.

- **WERK:** Inneholder tilleggsinformasjon for å vektlegge eller utfylle viktige punkter i hovedteksten.
- **TIPS:** Inneholder nyttige tips for å fullføre en oppgave.

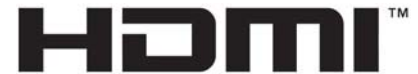

HIGH-DEFINITION MULTIMEDIA INTERFACE Dette produktet bruker HDMI-teknologi.

# **Innhold**

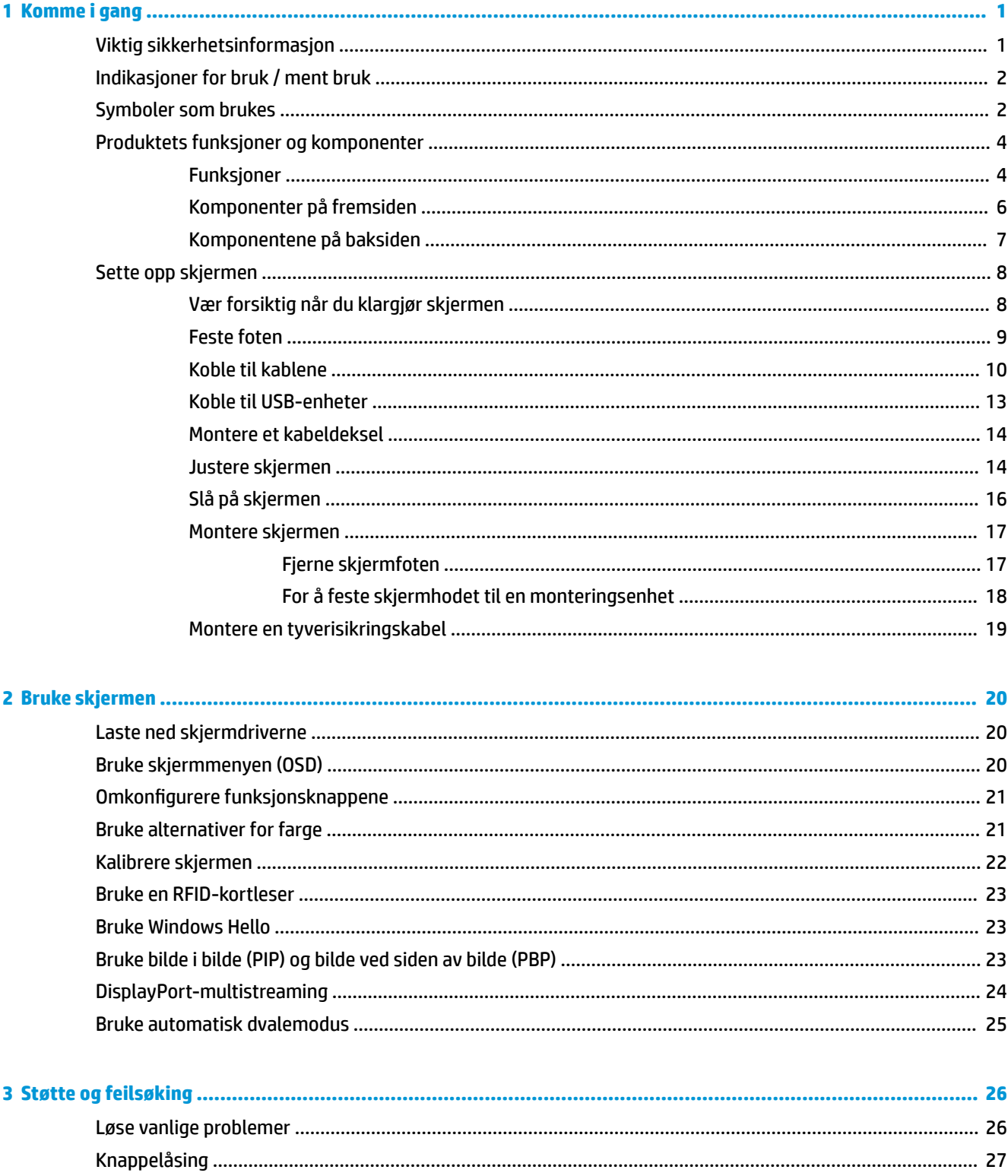

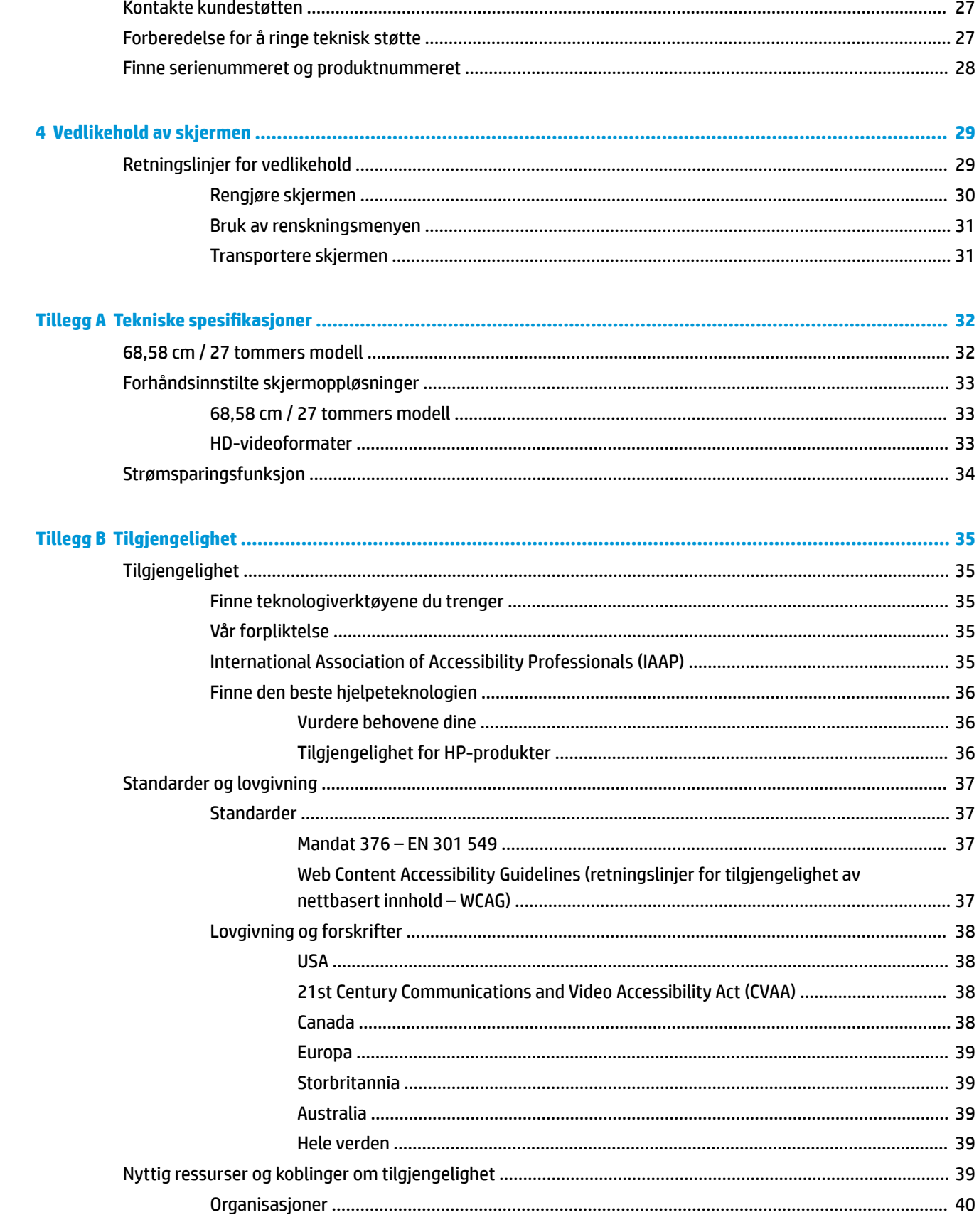

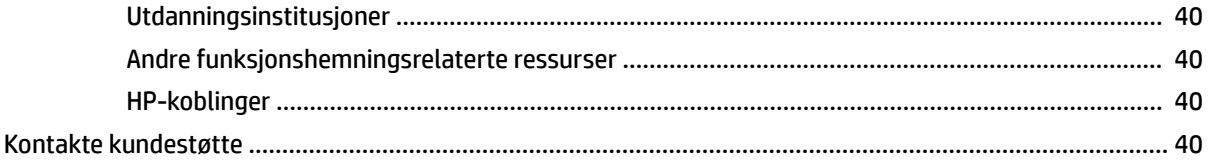

# <span id="page-8-0"></span>**1 Komme i gang**

# **Viktig sikkerhetsinformasjon**

En strømledning følger med skjermen. Hvis du bruker en annen ledning, må du bare bruke en strømkilde og tilkobling som passer for denne skjermen. For mer informasjon om riktig strømkabel for bruk med skjermen, se *Produktnotisene* i dokumentasjonssettet.

**ADVARSEL:** Slik reduserer du faren for elektrisk støt eller skade på utstyret:

- Koble strømledningen til en lett tilgjengelig stikkontakt.
- Koble datamaskinen fra strømnettet ved å trekke strømledningen ut av stikkontakten.

• Hvis strømledningen leveres med et trepolet støpsel, setter du støpselet i en jordet, trepolet stikkontakt. Koble ikke strømledningen fra jordingspinnen ved for eksempel å bruke en topolet adapter. Jordingspinnen har en viktig sikkerhetsfunksjon.

Av sikkerhetsmessige grunner skal det ikke plasseres noe på strømledningene eller -kablene. Plasser dem slik at ingen ved et uhell kan tråkke på eller snuble over dem. Ikke dra i ledninger eller kabler. Ta tak i støpselet når du trekker støpselet ut av stikkontakten.

Les håndboken *Sikkerhet og komfort* for å redusere faren for alvorlig skade. Den beskriver hvordan du konfigurerer og bruker datamaskinen på en måte som sikrer gode arbeidsvaner og hindrer og forebygger helseskade. I håndboken *Sikkerhet og komfort* finner du også viktige opplysninger om sikkerhet. *Håndboken Sikkerhet og komfort* finner du på nettet på <http://www.hp.com/ergo>.

**VIKTIG:** For å beskytte både skjerm og datamaskin bør du koble alle strømledninger til datamaskinen og eksterne enheter (for eksempel skjerm, skriver, skanner) via en forgrener med overspenningsvern, eller en avbruddssikker strømforsyning (UPS). Ikke alle grenuttak har overspenningsvern; Grenuttaket må være spesielt merket med at den har denne funksjonen. Bruk et grenuttak fra en produsent som tilbyr skadeerstatning hvis overspenningsvernet ikke fungerer.

Bruk møbler med passende og riktig størrelse, som er konstruert spesielt for å gi HP skjermen god støtte.

**ADVARSEL:** LCD-skjermer som er plassert feil på kommoder, i bokhyller, på reoler, skrivebord, høyttalere, kister eller traller, kan velte og forårsake personskade.

Vær omhyggelig med å legge alle ledninger og kabler som er koblet til skjermen slik at de strekkes, hektes opp eller snubles i.

**ADVARSEL:** Fare av en ikke aksepteres høy lekkasjestrøm for pasienten kan være forårsaket av utilstrekkelig systemkonfigurasjon:

Tilbehør som kobles til analoge eller digitale grensesnitt må samsvare med aktuelle europeiske eller internasjonale standarder (f.eks. EN 60950 for databehandlingsenheter og EN 60601–1 for medisinske enheter). Alle konfigurasjoner som bygger et ME-system må samsvare med den europeiske eller internasjonale standarden 60601–1. Hver person som kobler flere enheter til et inngangssignal eller utgangssignal, konfigurerer et medisinsk system og er derfor ansvarlig for ME-systemets samsvar med den aktuelle versjonen av den europeiske eller internasjonale standarden 60601–1. Hvis du har spørsmål, kan du kontakte kundestøtte eller din lokale representant.

**VIKTIG:** Dette produktet inneholder utstyr som er av typen spesifisert av Ministry of Internal Affairs and Communications (MIC) for å oppfylle tekniske standarder.

<span id="page-9-0"></span>**MERK:** UTSLIPP-karakteristikkene til dette utstyret gjør at det passer for bruk i industrielt områder og på sykehus (CISPR 11 klasse A). Hvis det brukes i et boligområde (der CISPR 11 klasse B vanligvis kreves), kan det hende dette utstyret ikke tilbyr tilstrekkelig beskyttelse mot radiofrekvent kommunikasjonstjenester. Brukeren må kanskje gjennomføre tiltak, for eksempel å flytte eller justere på utstyret.

# **Indikasjoner for bruk / ment bruk**

- Denne skjermen er beregnet for helsepersonell som ser på pasientinformasjon, journaler, bilder av medisinske undersøkelser, eller resultater på et sykehus eller i et klinisk medisinsk miljø.
- Denne skjermen er ikke beregnet for bruk i den primære vurderingen eller diagnosen av medisinske bilder for menneskelige sykdommer eller skade.
- Ikke bruk denne skjermen med noe som helst kirurgisk utstyr, hjerte-lungemaskin eller radiologisk utstyr (inkludert utstyr for mammografi).
- Ikke bruk denne skjermen med systemer for radiologi, patologi eller mammografi i forbindelse med diagnostisering av pasient.

# **Symboler som brukes**

### **Tabell 1-1 Symboler og beskrivelser**

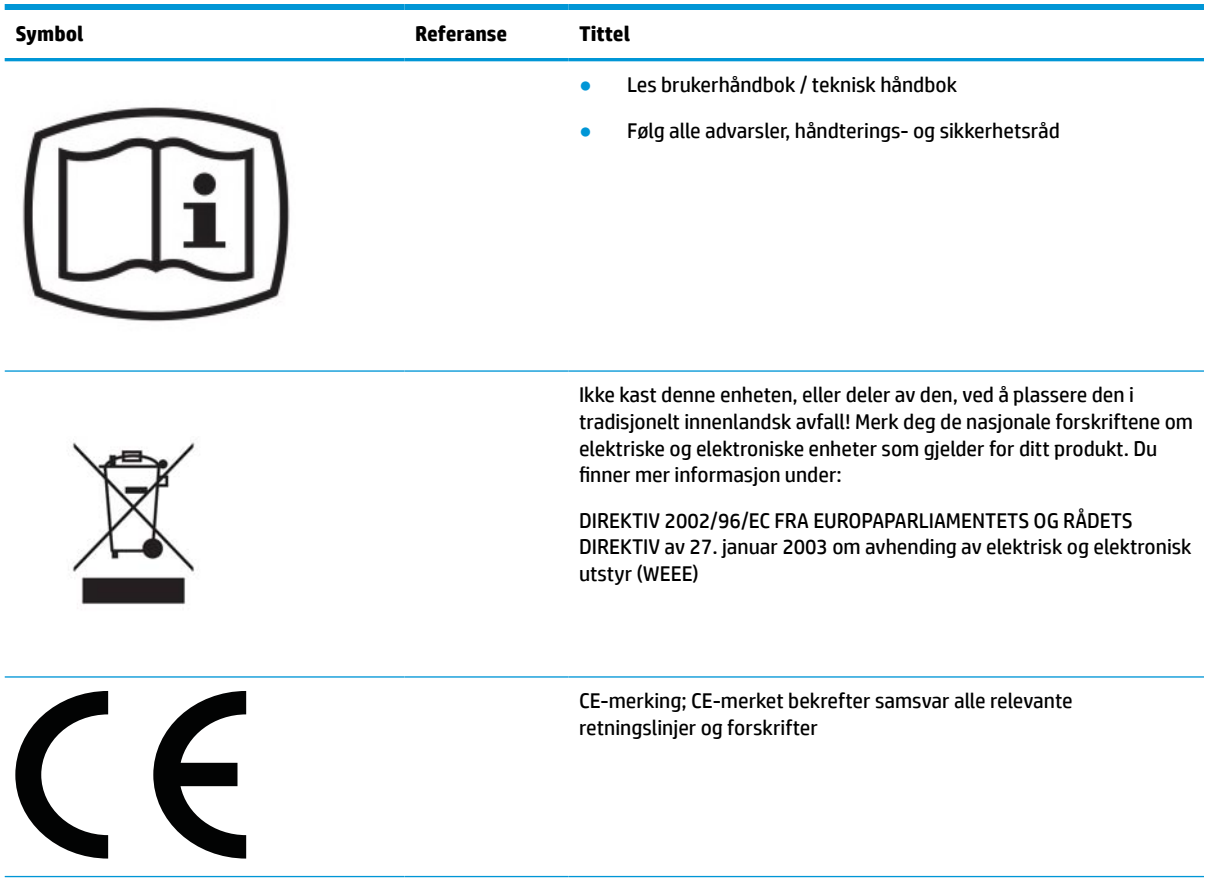

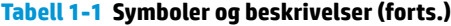

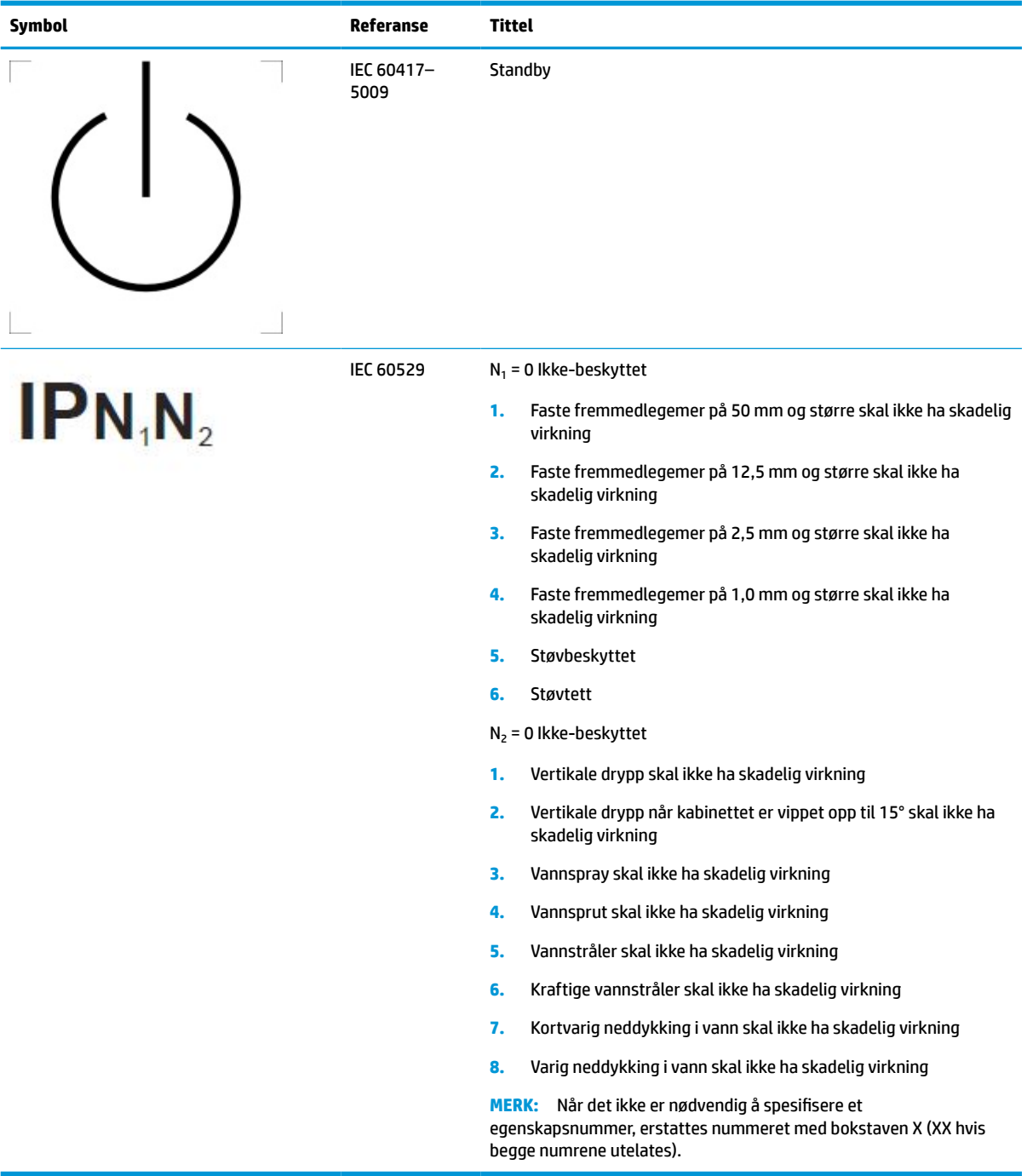

# <span id="page-11-0"></span>**Produktets funksjoner og komponenter**

## **Funksjoner**

Skjermfunksjonene omfatter følgende:

- 68,58 cm (27 tommer) diagonalt visningsområde med oppløsning på 2560 × 1440 og støtte for fullskjerm med lavere oppløsninger og egendefinert skalering for maksimal bildestørrelse mens det opprinnelige størrelsesforholdet beholdes
- Antirefleksbehandlet med LED bakgrunnsbelysning
- Vid visningsvinkel så du kan se i både sittende og stående stilling, og når du flytter deg fra side til side
- Integrert dual band radiofrekvent identifikasjon (RFID)-kortleser
- Integrert webkamera, støyreduserende mikrofon og infrarødsensorer (IR)
- Blendingsfritt dekselglass fra kant til kant
- IP32 foran
- Automatisk overvåking av bakgrunnsbelysning
- Luminansjevnhet
- Støtte for brukerkalibrering er nå tilgjengelig ved å laste ned HP Healthcare Edition DICOM Calibration Tool <http://www.hp.com/support>
- **WERK:** Kalibreringsprogramvaren må brukes sammen med enten X-Rite i1Display Pro- eller Klein K10-A-kolorimeteret.
- Lyssensor
- Automatisk bilderotering, som krever installasjon av HP Image Auto-rotate Utility som er å finne på <http://www.hp.com/support>
- DisplayPort, USB Type-C Alt-modus (DP 1.2), HDMI- og VGA-videoinnganger
- Støtte for DisplayPort-multistreaming
- Bilde i bilde (PIP)-funksjonalitet slik at inndata fra HDMI-, DisplayPort- USB Type-C- og VGA-inngangen kan ses i et lite ekstravindu eller side om side i hovedvinduet
- Lydutgang (hodetelefoner)
- USB 3.0-hub med en USB Type-C oppstrømsport, USB Type-B oppstrømsport (kobles til datamaskinen) og to USB Type-A nedstrømsporter (kobles til USB-enheter)
- USB Type C-port eller strømforsyning på opptil 65 W
- USB-kabel slik at skjermens USB-hub kan kobles til USB-porten på datamaskinen
- Fire knapper på frontrammen, tre som kan konfigureres for å raskt kan velge de mest brukte operasjonene
- Integrerte høyttalere
- Kapasitiv forente kommunikasjons- og samhandlingskontroller (UCC) og skjermmenyknapper (OSD)
- Mulighet for skråstilling
- Mulighet for å dreie skjermen fra liggende til stående orientering
- Mulighet for dreining og justering av høyden
- Avtakbar fot for fleksible monteringsløsninger for skjermen
- HP Quick Release 2-enhet for å raskt feste skjermenheten til skjermfoten med et enkelt klikk, og deretter fjerne den igjen med en enkel skyvemekanisme
- Plug and play-mulighet når dette støttes av operativsystemet
- Feste for tyverisikringskabel bak på skjermen for en ekstra tyverisikringskabel
- Kabelføringsfunksjon for plassering av kabler og ledninger
- Skjermmeny med justeringskontroller på flere språk for enkel konfigurering og optimalisering av skjermen
- HDCP-kopibeskyttelse (High-Bandwidth Digital Content Protection) på alle digitale innganger
- Samsvar med Digital Imaging and Communications in Medicine (DICOM) del 14 for bruk i kliniske granskninger av helsepersonell i fagfellekonsultasjon, pasientkonsultasjon og kirurgisk planlegging
- **ADVARSEL:** Denne skjermen er beregnet til å vise medisinske bilder for bekreftelse av bildeopptak, samarbeid, pasientkonsultasjon og andre ikke-diagnostiske formål. Denne skjermen er ikke beregnet til å vise medisinske bilder for primær tolkning eller diagnostisering av sykdommer.
- Samsvar med IEC 60601–1–2:2015
- Forventet brukstid: 5 år
- Microsoft Skype for Business-sertifisering
- Windows® Hello ansiktsgjenkjenning lar deg logge inn med økt sikkerhet
- Vidyo-klar
- Strømsparingsfunksjon som tilfredsstiller kravene til redusert strømforbruk
- **MERK:** For sikkerhets- og forskriftsopplysninger, se *Produktmerknadene* i dokumentasjonspakken. For å få tilgang til de nyeste brukerhåndbøkene, gå til [http://www.hp.com/support,](http://www.hp.com/support) og følg instruksjonene for å finne produktet ditt. Velg deretter **Brukerhåndbøker**.

# <span id="page-13-0"></span>**Komponenter på fremsiden**

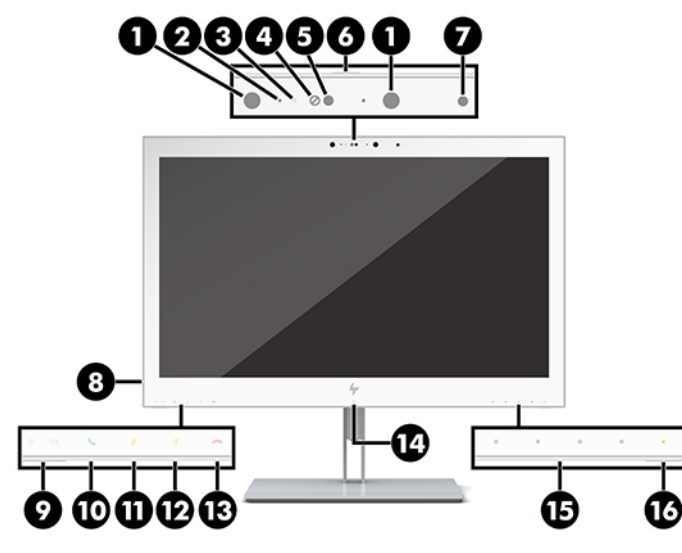

### **Tabell 1-2 Komponenter på forsiden og funksjoner**

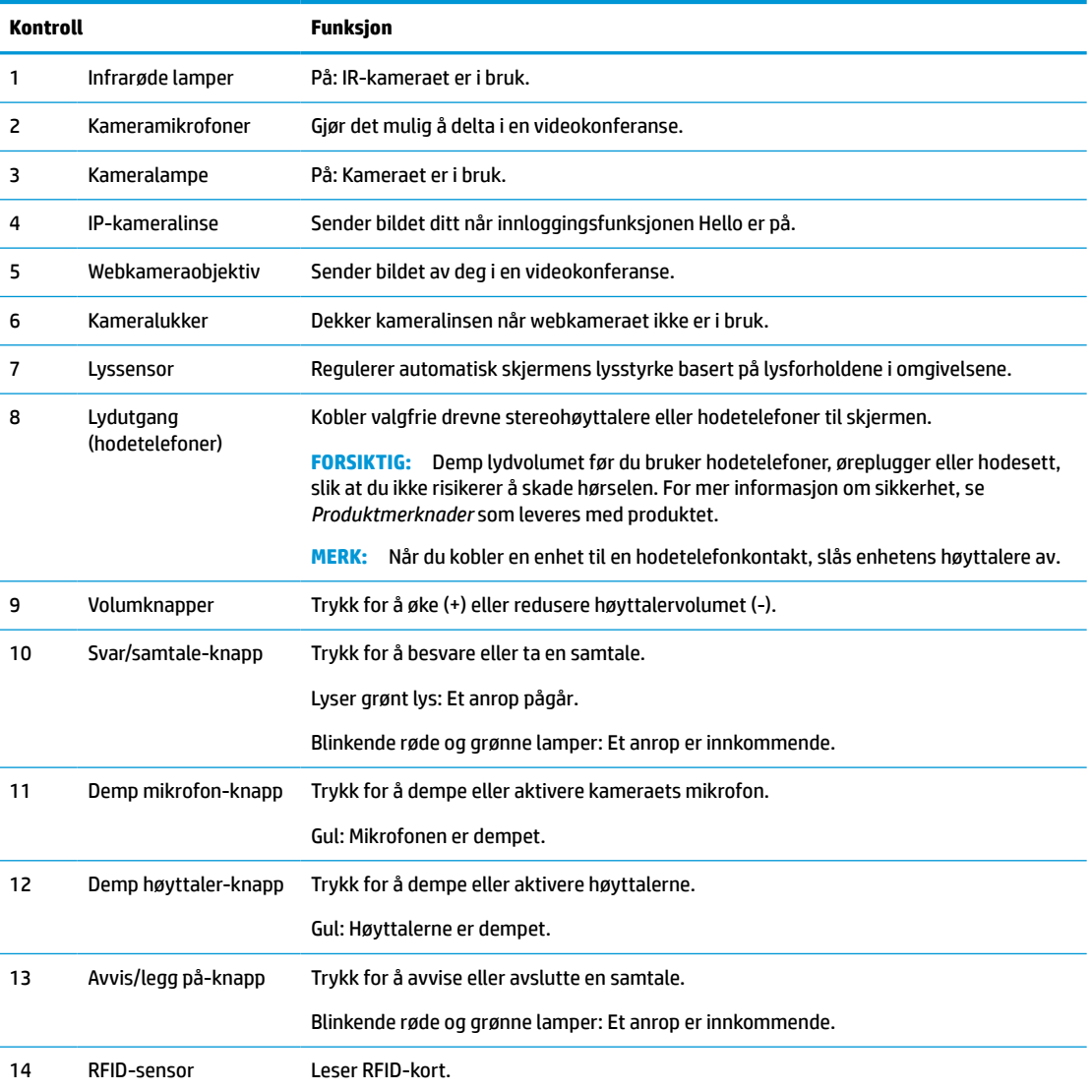

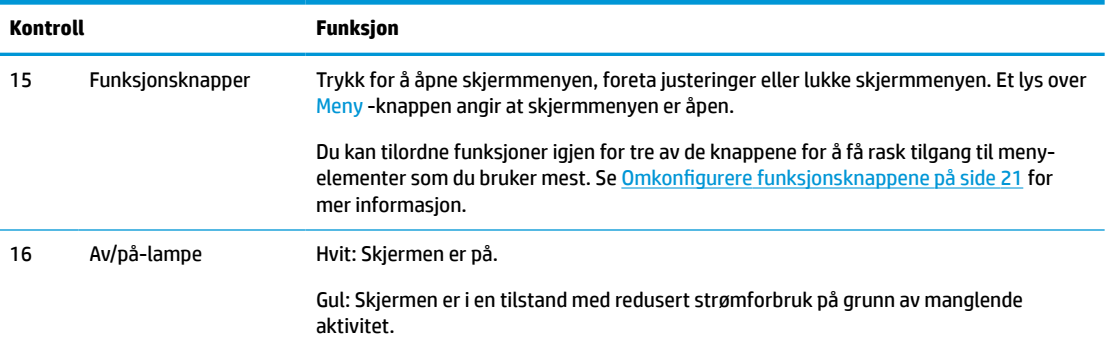

### <span id="page-14-0"></span>**Tabell 1-2 Komponenter på forsiden og funksjoner (forts.)**

## **Komponentene på baksiden**

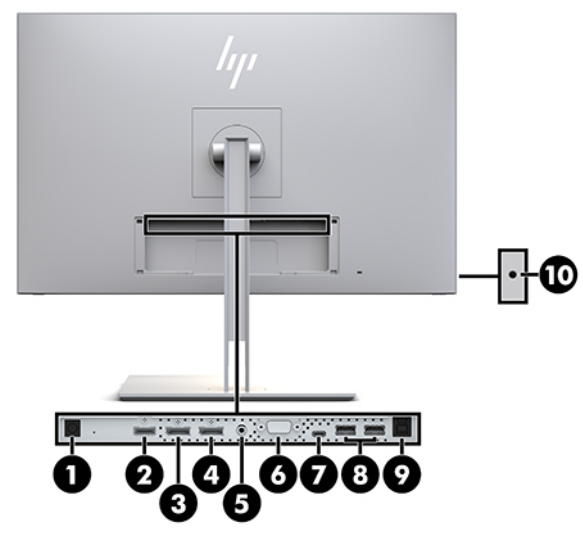

**Tabell 1-3 Komponenter på baksiden og beskrivelser**

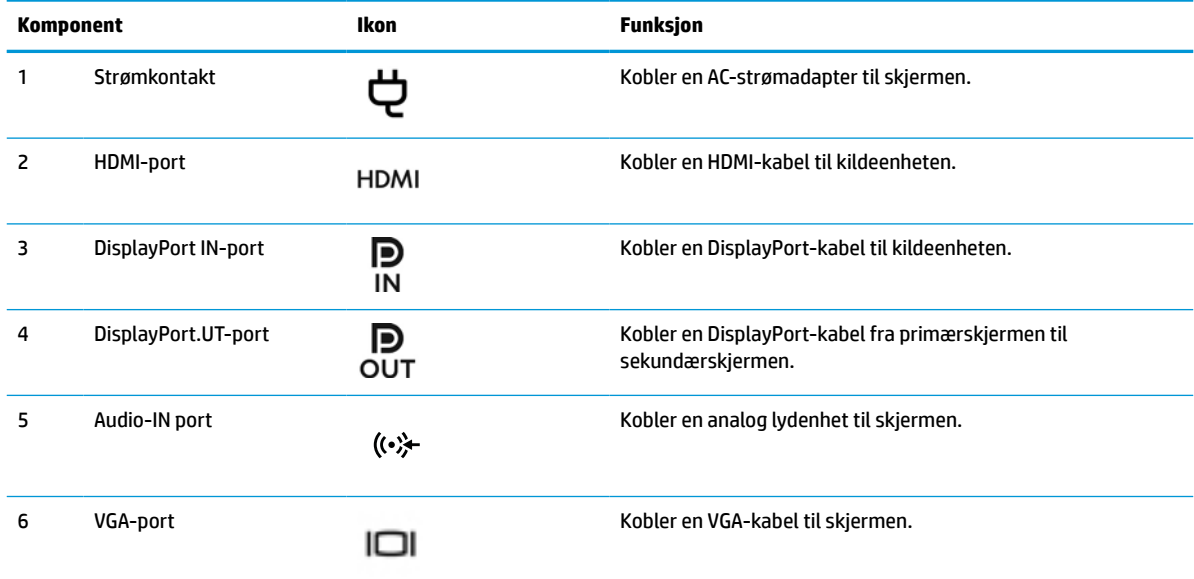

#### <span id="page-15-0"></span>**Tabell 1-3 Komponenter på baksiden og beskrivelser (forts.)**

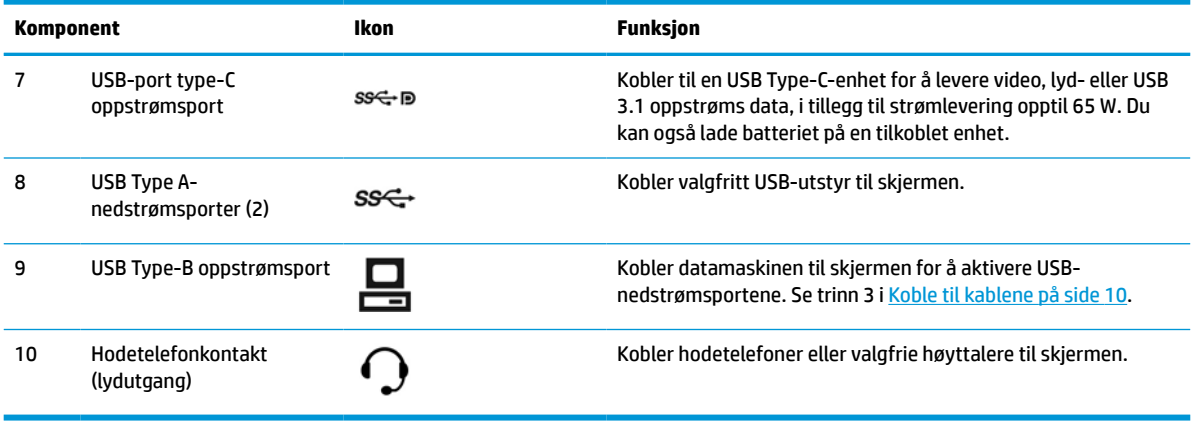

**MERK:** USB-type C-porten (oppstrøms) kan fungere som en enkeltkabelforbindelse mellom kildenheten og skjermen for DisplayPort-lyd/videoinngang, som en oppstrøms USB 3.0-forbindelse eller som strømkilde for å levere opptil 65 watt strøm til tilkoblede enheter. Strømytelser 5V/3A, 9V/3A, 10V/5A, 12V/5A, 15V/4,33A, 20V/3,25A for å oppnå 65 W effekt.

## **Sette opp skjermen**

Når du setter opp skjermen, må du passe på at strømmen til skjermen, mediespilleren/datasystemet og andre tilkoblede enheter er slått av, og følg deretter fremgangsmåten nedenfor.

## **Vær forsiktig når du klargjør skjermen**

Forhindre skade på skjermen ved å ikke berøre overflaten på LCD-panelet. Trykk på panelet kan medføre fargeavvik eller desorientering av krystallene. Hvis dette skjer, vil skjermen ikke gå tilbake til sin vanlige tilstand.

Hvis du skal montere et fotstykke, plasserer du skjermen med skjermflaten ned på en flat overflate dekket av beskyttende skumgummi eller et mykt tøystykke. Dette forhindrer at skjermen får riper eller andre skader eller at kontrollknappene skades.

## <span id="page-16-0"></span>**Feste foten**

**TIPS:** Vurder plasseringen av skjermen ettersom innfatningen kan skape forstyrrende reflekser fra lyskilder og blanke overflater i nærheten.

Skjermen bruker HP Quick Release 2 for enkel montering av skjermenheten. Slik monteres skjermenheten på foten:

- **1.** Plasser skjermenheten med forsiden ned på en flat overflate dekket av et rent, tørt tøystykke.
- **2.** Skyv toppen av festeplaten (1) på stativet under den øvre leppen av fordypningen bak på skjermen.
- **3.** Senk bunnen av stativets festeplate (2) inn i sporet til den klikker på plass.
- **4.** HP Quick Release 2-låsen spretter opp når foten er låst på plass.

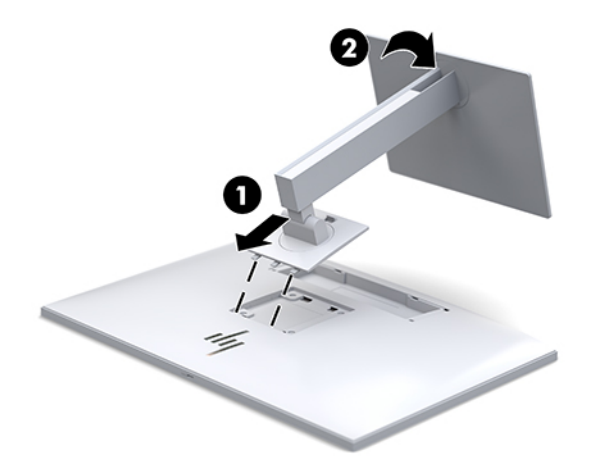

## <span id="page-17-0"></span>**Koble til kablene**

- **1.** Sett skjermen på et praktisk, godt ventilert sted i nærheten av datamaskinen.
- **2.** Koble til en videokabel.
- **MERK:** Skjermen oppdager automatisk hvilke innganger som har gyldige videosignaler. Inngangene kan velges ved å trykke på Neste inngang-knappen foran på skjermen eller via skjermmenyen ved å trykke på Menu (Meny)-knappen og velge **Input Control** (Inngangskontroll).
	- Koble en DisplayPort-kabel til DisplayPort IN-kontakten bak på skjermen, og den andre enden til DisplayPort-porten på kildeenheten.

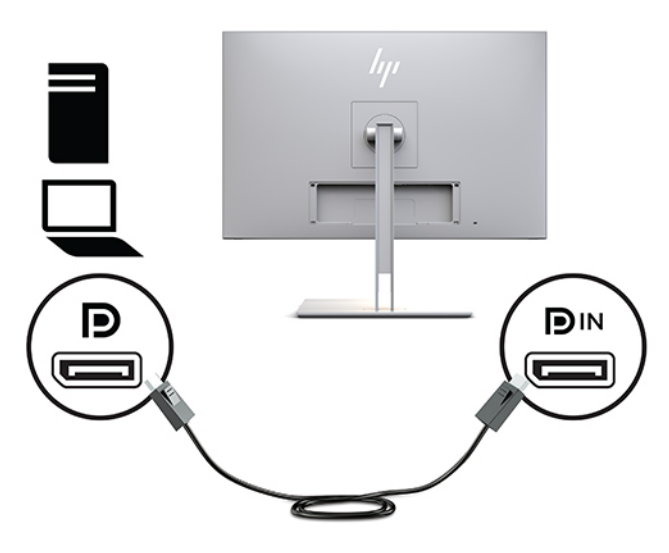

Koble en ende av en USB Type-C-kabel til USB Type C-porten bak på skjermen, og den andre enden til en USB Type C-port på kildeenheten.

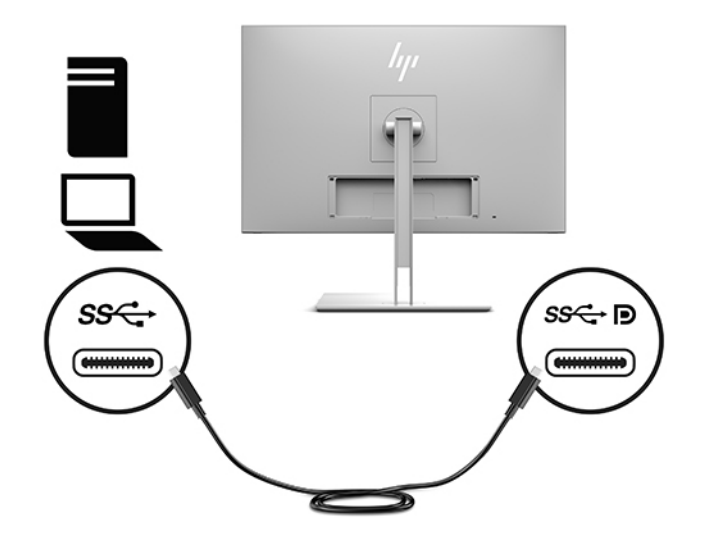

● Koble en HDMI-kabel til HDMI-porten bak på skjermen, og den andre enden til HDMI-utgangen på kildeenheten.

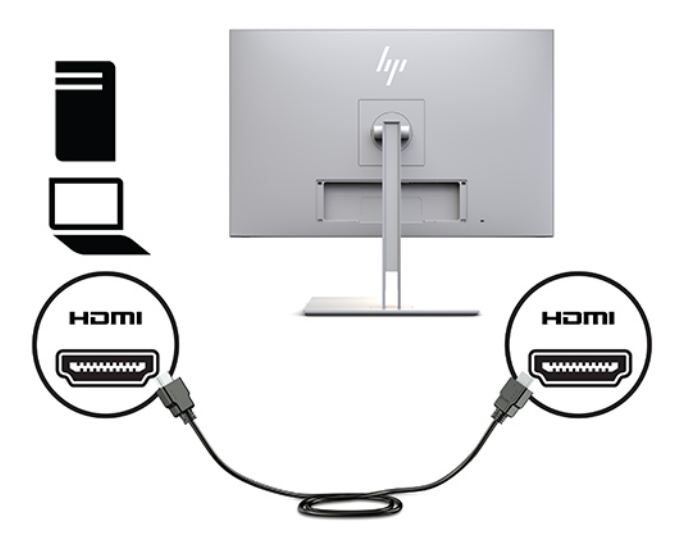

● Koble en ende av en VGA-kabel til VGA-kontakten bak på skjermen, og den andre enden til VGAkontakten på kildeenheten.

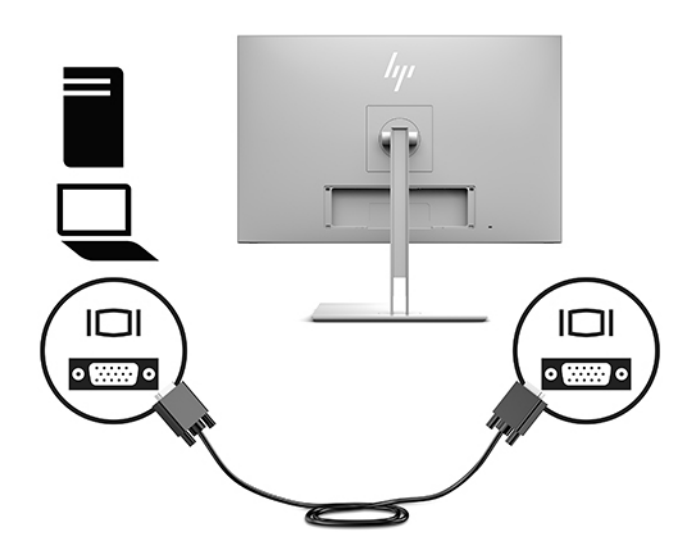

**3.** Koble USB-oppstrømskabelen Type B-kontakt til USB-oppstrømsporten bak på skjermen, og Type Akontakten til USB-nedstrømsporten på kildeenheten.

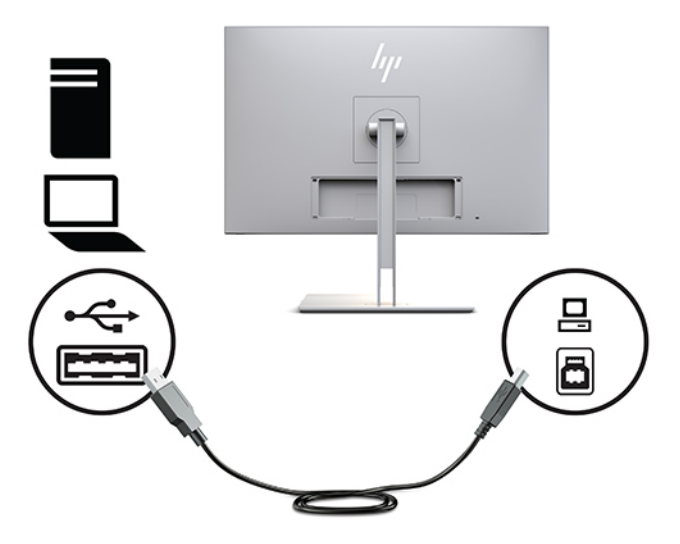

**4.** Koble en ende av strømledningen til strømadapteren (1), og den andre enden av ledningen til strømuttaket (2). Koble så strømadapteren til skjermen (3).

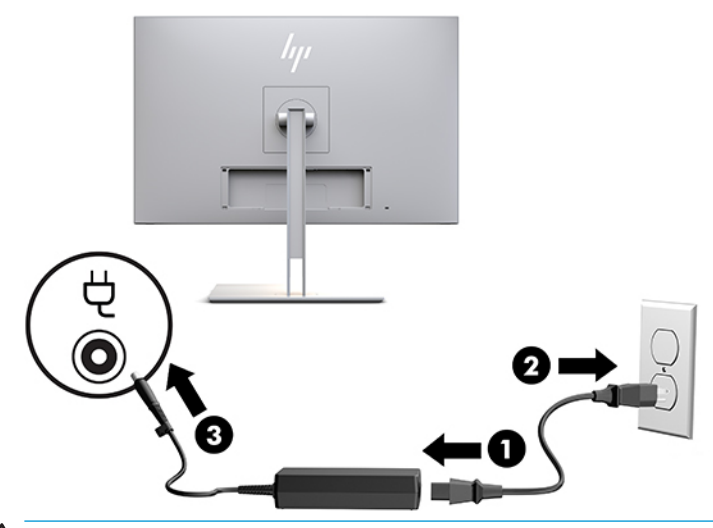

**ADVARSEL:** Slik reduserer du faren for elektrisk støt eller skade på utstyret:

Ikke deaktiver jordingen i strømledningen. Jordingspluggen er en sikkerhetsmessig viktig egenskap.

Plugg strømledningen inn i en jordet stikkontakt som alltid er lett tilgjengelig.

Koble strømmen fra produktet ved å trekke støpselet ut av stikkontakten.

Av sikkerhetsmessige grunner skal det ikke plasseres noe på strømledningene eller -kablene. Plasser dem slik at ingen ved et uhell kan tråkke på eller snuble over dem. Ikke dra i ledninger eller kabler. Ta tak i støpselet når du trekker støpselet ut av stikkontakten.

## <span id="page-20-0"></span>**Koble til USB-enheter**

USB-kontakter brukes til å koble til enheter, for eksempel en USB-lagringsenhet, et USB-tastatur eller en USB-mus. Det finnes to nedstrøms USB-porter på skjermen som gir standard USB-forbindelser.

**A FORSIKTIG:** Feil behandling av eksterne enheter kan skade skjermen selv eller enheter som er koblet til den. Før du kobler skjermen til tilleggsenheter, for eksempel flere skjermer eller andre pasientmonitorer, må skjermstrømmen slås av og strømkabelen kobles fra strømuttaket.

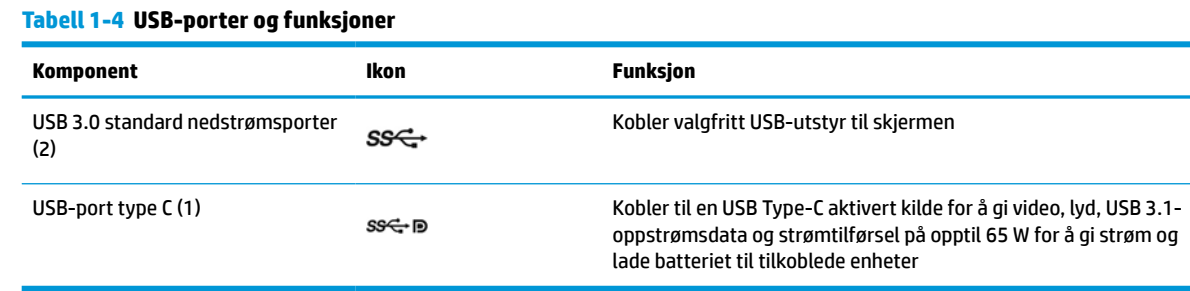

**MERK:** Du må koble USB-kabelen (oppstrøm) fra datamaskinen til skjermen for å aktivere USB-kontaktene (nedstrøm) på skjermen. For detaljerte instruksjoner, se [Koble til kablene på side 10](#page-17-0).

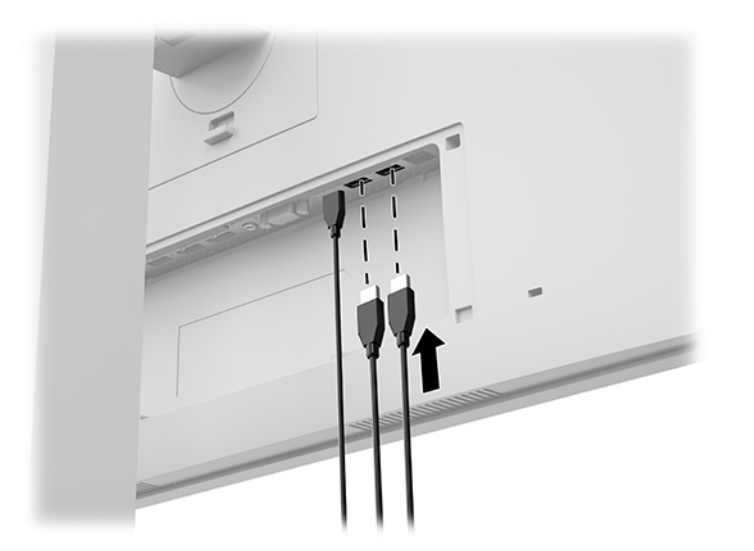

## <span id="page-21-0"></span>**Montere et kabeldeksel**

Etter at du har koblet alle kablene til baksiden av skjermen, må du montere kabeldekslet ved å sette den nedre kanten av dekselet inn i baksiden av skjermen (1) og trykke opp på toppen av dekselet (2) til det smekker på plass.

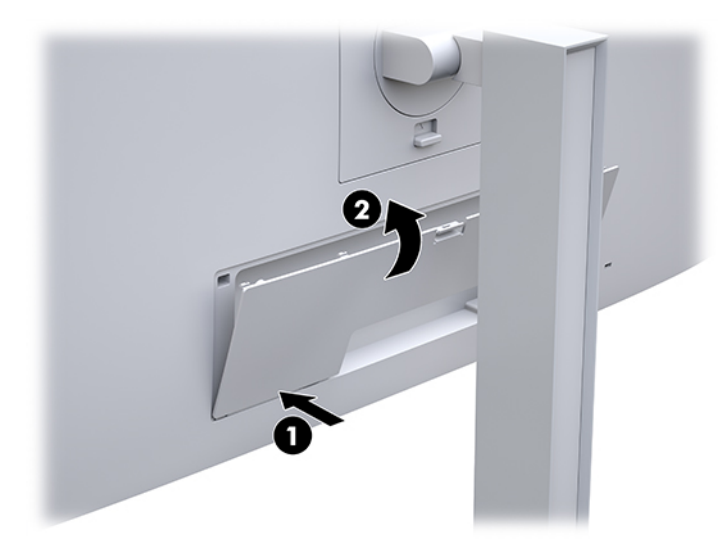

## **Justere skjermen**

**1.** Vipp skjermen fremover eller bakover slik at du får et behagelig nivå for øynene.

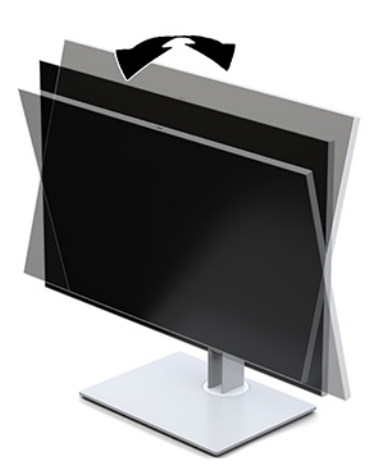

**2.** Drei skjermen til venstre eller høyre for å få den beste innsynsvinkelen.

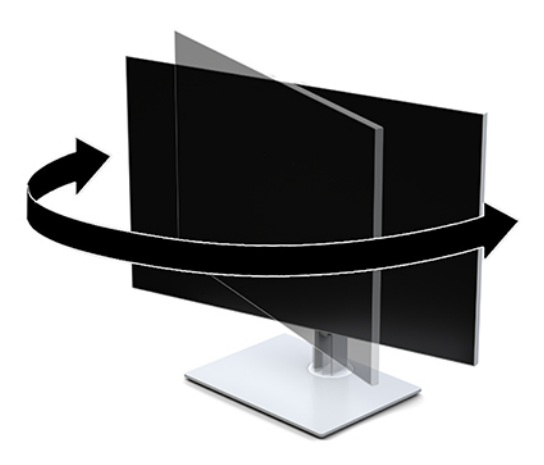

**3.** Juster høyden på skjermen til en behagelig stilling for din arbeidsstasjon. Den øvre kanten av skjermen bør ikke være høyere enn din øyehøyde. En skjerm som står lavt og skrått kan være mer behagelig for brukere som bruker synskorrigering (briller/kontaktlinser). Skjermen bør omjusteres etter hvert som du justerer arbeidsstillingen gjennom dagen.

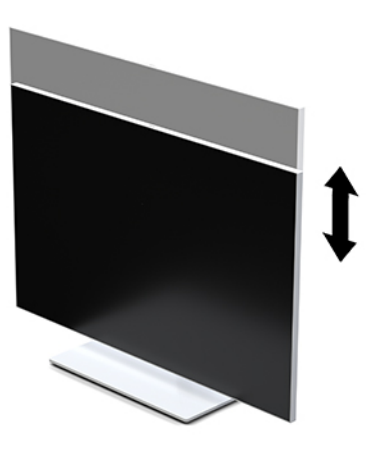

- **4.** Du kan dreie skjermen fra liggende til stående posisjon så den passer til programmet du bruker.
	- **a.** Juster skjermen til full høyde, og skyv skjermenheten tilbake til full skråstilt posisjon (1).
	- **b.** Skjermenheten dreies 90° med eller mot urviseren fra liggende til stående posisjon (2).
		- **VIKTIG:** Hvis skjermen ikke er i full høyde og full skråstilt posisjon når den dreies, vil nedre høyre hjørne på skjermenheten komme i kontakt med skjermfoten og kan forårsake skade på skjermhodet.

<span id="page-23-0"></span>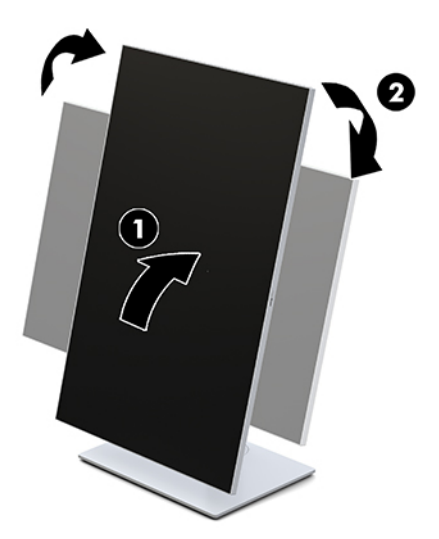

**MERK:** For å se informasjonen på skjermen i stående modus kan du installere HP Image Auto-rotate Utility. Programvaren kan lastes ned fra<http://www.hp.com/support>. Skjermmenyen kan også roteres til stående posisjon. Når du skal rotere skjermmenyen, åpner du skjermmenyen ved å trykke på Menyknappen på forsiden av skjermen. Velg **OSD Control** (Kontroll for skjermmeny) fra menyen, og **OSD Rotation** (Rotering av skjermmeny).

## **Slå på skjermen**

- **1.** Trykk på Av/På-knapp på kildeenheten for å slå den på.
- **2.** Trykk av/på-knappen foran på frontdekselet til skjermen for å slå den på.

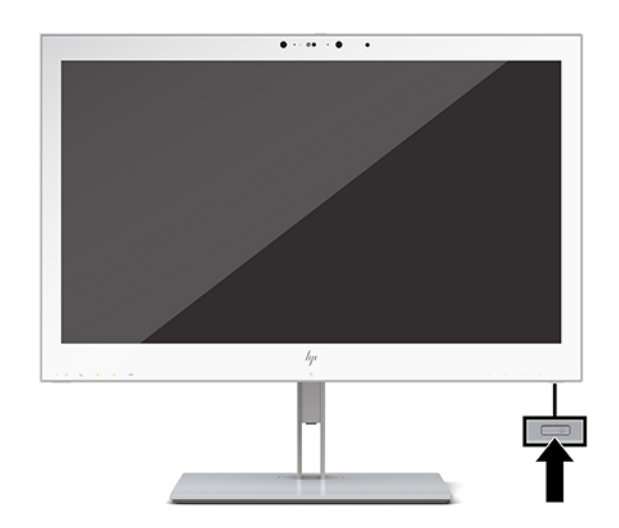

- **A FORSIKTIG:** Innbrent skade kan oppstå på alle LCD-skjermer som viser det samme statiske bildet i 12 eller flere timer. Du kan unngå denne typen skade ved alltid å aktivere et skjermbeskytterprogram eller slå av skjermen når den ikke skal brukes på en lang stund. Innbrent skade dekkes ikke av garantien til HP.
- **MERK:** Hvis ingenting skjer når du trykker på strømknappen, kan låsefunksjonen for strømknappen være aktivert. Du deaktiverer denne funksjonen ved å holde nede av/på-knappen på skjermen i 10 sekunder.
- **WERK:** Du kan deaktivere av/på-lampen på skjermmenyen. Trykk på Meny-knappen på forsiden av skjermen for å åpne skjermmenyen. I skjermmenyen velger du **Power Control** (Strømkontroll), så velger du **Power LED** (Strømlampe) og deretter **Off** (Av).

<span id="page-24-0"></span>Når skjermen er slått av, vises en **Statusbeskjed** for skjermen i fem sekunder. Meldingen viser hvilket inndatasignal som er gjeldende aktive signal, statusen til innstillingen for automatisk bytte av kilde (På eller Av; fabrikkens standardinnstilling er på), gjeldende forhåndsinnstilte skjermoppløsning og anbefalt forhåndsinnstilt skjermoppløsning.

Skjermen skanner automatisk signalinngangene etter en aktiv inngang, og bruker den inngangen til skjermen.

### **Montere skjermen**

Skjermen kan festes til en vegg, svingarm eller annen festeanordning.

- **MERK:** Dette apparatet skal monteres med UL- eller CSA-oppført veggfeste.
- **FORSIKTIG:** Denne skjermen støtter monteringshull på 100 mm i henhold til VESA-industristandarden. For å feste en tredjeparts monteringsløsning til skjermen trenger du fire 4 mm skruer med gjengestigning 0,7 og lengde 10 mm. Lengre skruer kan skade skjermen. Det er viktig å bekrefte at produsentens monteringsløsning følger VESA-standarden og er vurdert til å kunne bære vekten av skjermen. Den beste ytelsen oppnår du ved å bruke strøm- og videokablene som fulgte med skjermen.

### **Fjerne skjermfoten**

Du kan ta skjermen av foten, for å feste skjermen på en vegg, en svingarm eller annen festeanordning.

- **FORSIKTIG:** Før du begynner å demontere skjermen må du forsikre deg om at skjermen er slått av og at alle kabler er koblet fra.
	- **1.** Ta av ledningsdekslet ved å trykke på låsen øverst på ledningsdekselet (1), og trekk ledningsdekselet ned og vekk fra baksiden til skjermen (2).

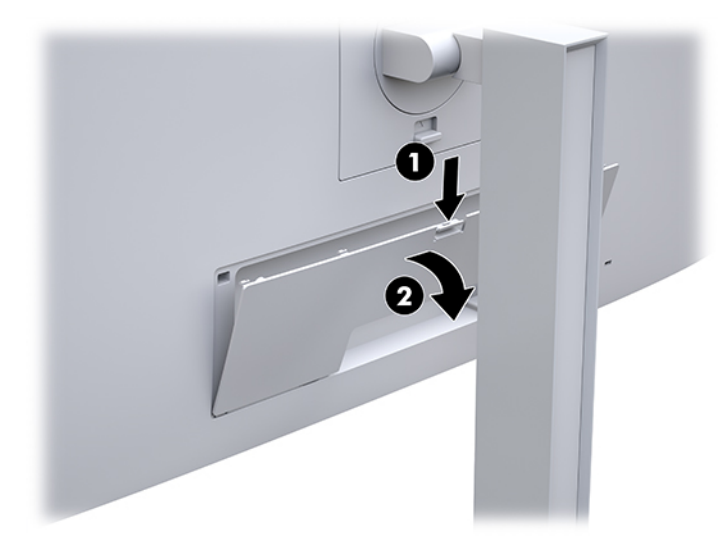

- **2.** Koble fra og fjern alle kabler fra skjermen.
- **3.** Plasser skjermenheten med forsiden ned på en flat overflate dekket av et rent, tørt tøystykke.
- **4.** Trykk opp låsetappen nederst på midten av skjermen for å låse opp HP Quick Release 2 (1).
- **5.** Sving bunnen av stativet opp inntil festeplaten går klar av utsparingen i baksiden av skjermen (2).

<span id="page-25-0"></span>**6.** Skyv stativet ut av sporet (3).

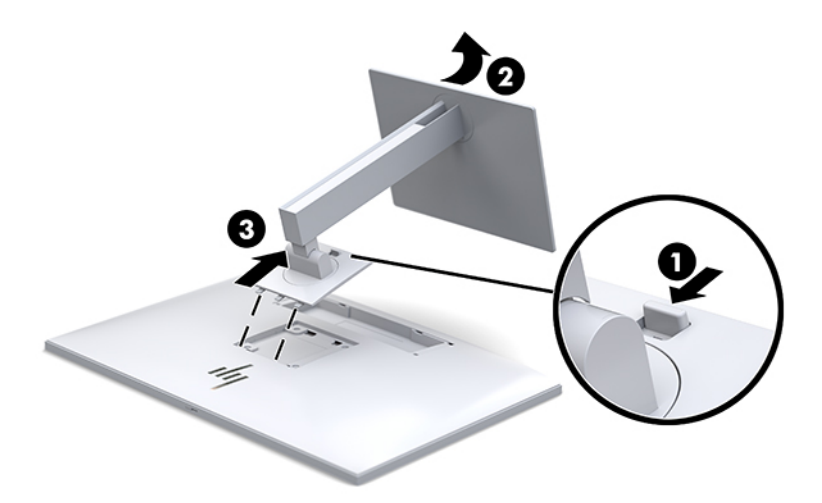

### **For å feste skjermhodet til en monteringsenhet**

- **1.** Ta skjermen av stativet. Se [Fjerne skjermfoten på side 17](#page-24-0).
- **2.** Fjern de fire skruene fra VESA-hullene på baksiden av skjermen.
- **3.** Fest festeplaten til veggen eller svingarmen du ønsker med de fire skruene som du fjernet fra VESAhullene på baksiden av skjermen.

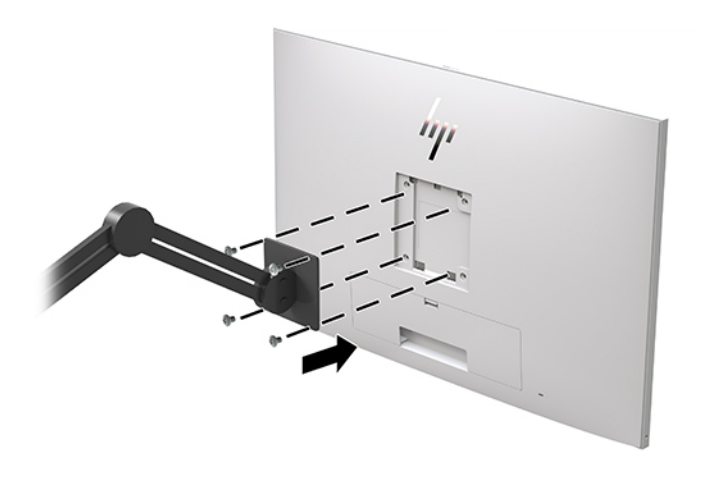

**VIKTIG:** Følg produsentens veiledning når du monterer skjermen på en vegg eller svingarm.

## <span id="page-26-0"></span>**Montere en tyverisikringskabel**

Du kan feste skjermen til en fast gjenstand ved hjelp av en ekstra tyverisikringskabel som er tilgjengelig fra HP.

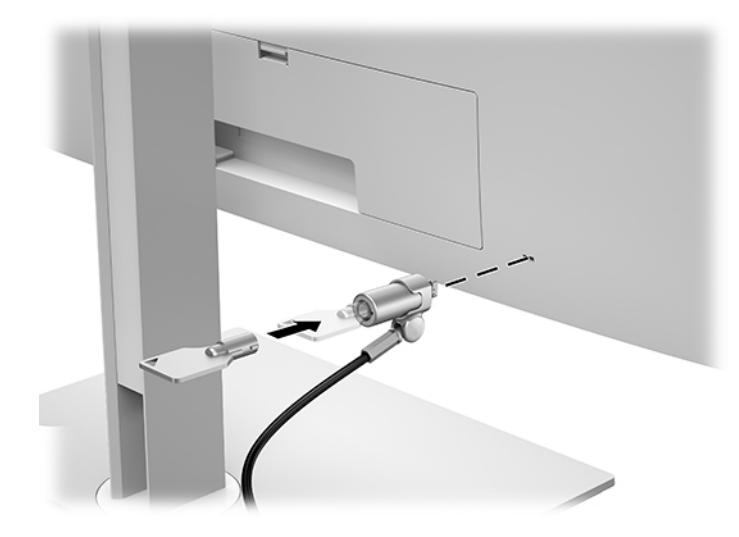

# <span id="page-27-0"></span>**2 Bruke skjermen**

## **Laste ned skjermdriverne**

Du kan laste ned og installere følgende filer fra [http://www.hp.com/support.](http://www.hp.com/support)

- INF-fil (informasjonsfil)
- ICM (Image Color Matching)-filer (én for hvert kalibrert fargeområde)

For å laste ned filer:

- **1.** Gå til<http://www.hp.com/support>.
- **2.** Velg **Programvare og drivere**.
- **3.** Velg produkttypen din.
- **4.** Skriv inn din HP-skjermmodell i søkefeltet.

# **Bruke skjermmenyen (OSD)**

Bruk skjermmenyen (OSD) for å justere innstillingene for skjermbildet etter dine preferanser. Du får tilgang til og foretar justeringer i skjermmenyen ved å bruke knappene på forsiden av skjermen.

For å få tilgang til skjermmenyen og foreta justeringer, gjør du følgende:

- **1.** Hvis skjermen ikke allerede er slått på, trykker du på strømknappen for å slå på skjermen.
- **2.** For å få tilgang til skjermmenyen trykker du på en av de fire funksjonsknappene på frontrammen for å aktivere knapper, og trykk deretter på Meny-knappen for å åpne skjermmenyen.
- **3.** Bruk de fire funksjonsknappene til å navigere, velge og endre menyvalg. Symbolene for knappen avhenger av menyen eller undermenyen som er aktiv.

Følgende tabell viser menyvalgene i hovedmenyen.

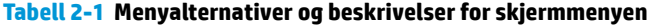

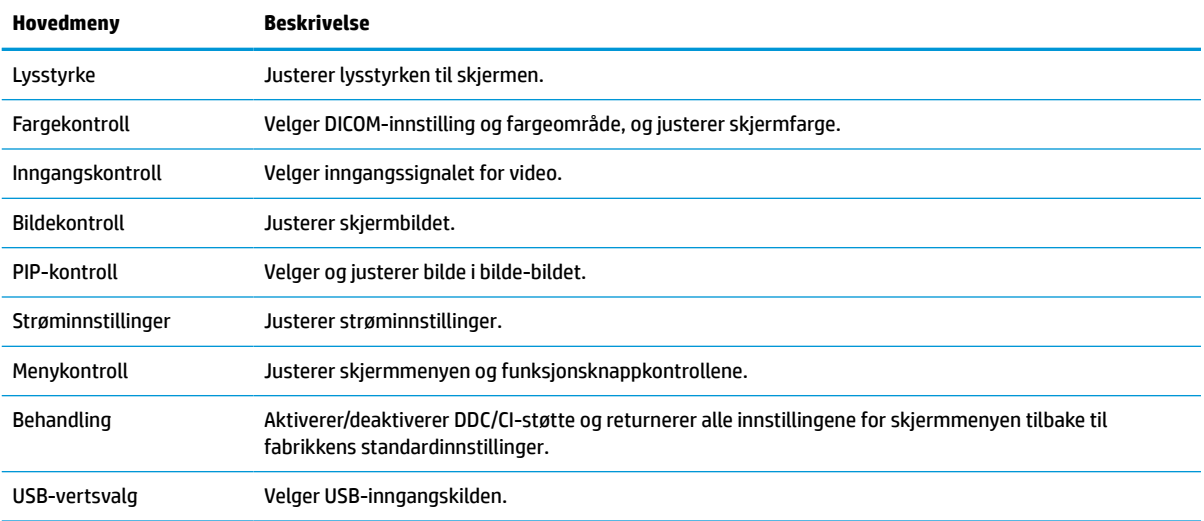

<span id="page-28-0"></span>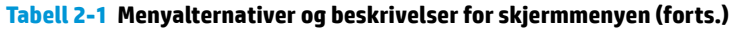

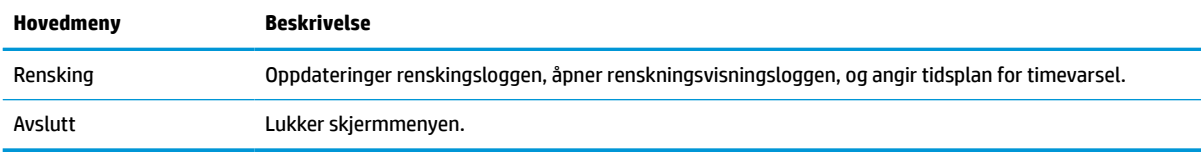

# **Omkonfigurere funksjonsknappene**

**Tabell 2-2 Funksjonsknapper og beskrivelser**

Trykk på en av de fire knappene på fronten for å aktivere knappene og vise ikonene over knappene. Knappikoner og -funksjoner standard fra fabrikk vises nedenfor.

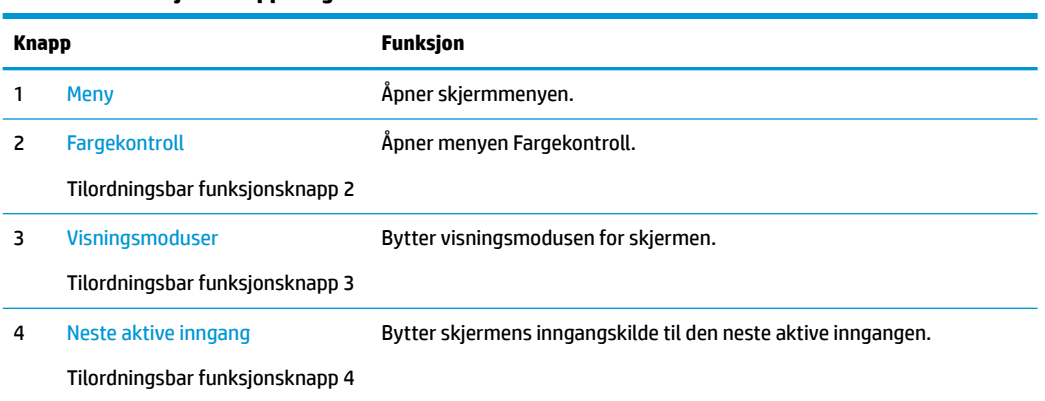

Du kan endre de tre tilordningsbare funksjonsknappene fra standardverdiene, så du raskt kan få tilgang til ofte brukte elementer i menyen når knappene aktiveres.

**MERK:** Du kan bare omkonfigurere de tre funksjonsknappene. Du kan ikke omkonfigurere Menu (Meny)knappen eller strømknappen.

Slik omkonfigurerer du funksjonsknappene:

- **1.** Trykk på én av de fire knappene på frontrammen for å aktivere knappene, og trykk deretter på Menu (Meny)-knappen for å åpne skjermmenyen.
- **2.** I skjermmenyen velger du **Meny Control** (Menykontroll), velg **Configure Function Buttons** (Konfigurer funksjonsknapper) og deretter et av de tilgjengelige alternativene for knappen du vil omkonfigurere.

## **Bruke alternativer for farge**

Denne skjermen har blitt sertifisert som samsvarende med DICOM del 14. Skjermen kan brukes av klinikere for å vise medisinske bilder for klinisk gjennomgang, kollegakonsultasjon, pasientkonsultasjon eller bildebekreftelse. Skjermen er ikke beregnet til bruk ved diagnostisering, kurering, behandling eller forebygging av menneskelige sykdommer eller andre medisinske tilstander.

Skjermen er kalibrert på fabrikken, og standard fargeinnstilling er DICOM (0,0 ALC). Slik endrer du fargeinnstillingen til en annen forhåndsinnstilt eller egendefinert innstilling:

- <span id="page-29-0"></span>**1.** Trykk på Meny -knappen på frontpanelet av skjermen for å vise skjermmenyen.
- **2.** Naviger til og merk menyen **Fargekontroll**, og velg ønsket fargeinnstilling enten en forhåndsinnstilt eller egendefinert innstilling.
- **3.** Klikk **Save and Return** (Lagre og gå tilbake).
- **MERK:** Når du viser medisinske bilder, må du sørge for at skjermens fargeinnstilling er satt til DICOM.

### **WERK:** DICOM-fargevalget vil deaktivere Dynamic Contrast Ratio (Dynamisk kontrastforhold).

Følgende tabell viser alternativer i fargekontrollmenyen:

### **Tabell 2-3 Fargekontroll-menyalternativer**

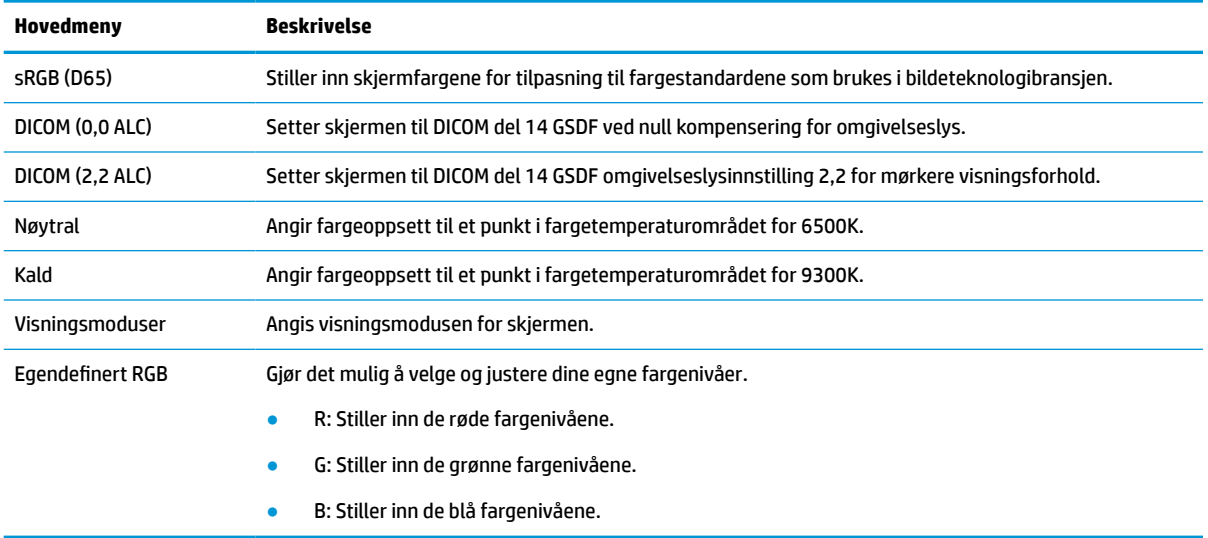

## **Kalibrere skjermen**

Hvis du velger å endre de fabrikkalibrerte DICOM-innstillingene eller sRGB-fargeområdet, må du kalibrere skjermen på nytt. Hvis du vil kalibrere eller endre DICOM- eller sRGB-fargeinnstillingen, må du laste ned HP Healthcare Edition DICOM-kalibreringsverktøyet fra HPs nettside for skjermstøtte.

**FORSIKTIG:** Koble til enten en videokabel og USB Type-B på USB Type-A (oppstrøms)-kabelen mellom datamaskinen og skjermen (kabel følger med), eller en USB Type-C til USB Type-C-kabelen (følger med) mellom datamaskinen og skjermen før du installerer programvaren. Hvis du vil ha mer informasjon, kan du se [Koble til kablene på side 10](#page-17-0).

- **1.** Gå til<http://www.hp.com/support>.
- **2.** Velg **Programvare og drivere**.
- **3.** Søk etter skjermmodellen.
- **4.** Velg **Support og drivere**.
- **5.** Velg **HP Healthcare Edition DICOM Calibration Tool** for å laste ned og installere det.

**FORSIKTIG:** For å kalibrere skjermen må HP Healthcare Edition DICOM Calibration Tool kjøres i administratormodus.

# <span id="page-30-0"></span>**Bruke en RFID-kortleser**

Skjermen har en dual band RFID-kortleser som kan lese 125 kHz- og 13,56 MHz-frekvenser samtidig. Kortleseren lar deg logge på systemet raskt ved hjelp av autorisert kortlegitimasjon.

- **MERK:** Den vanligste legitimasjonen for RFID-kort støttes, men det kan være nødvendig å konfigurere dem før første gangs bruk.
	- **1.** Koble USB Type-A til USB Type-B-kabelen ved å koble USB Type A-kontakten til USB-nedstrømsporten på kildenheten og USB Type B-kontakten til USB-oppstrømsporten på baksiden av skjermen.
	- **2.** Plasser ditt RFID-kort/merke i nærheten av RFID-kortleseren midt på skjermens bunndeksel. Pass på at kortet/merket ikke er mer enn 2 cm fra RFID-kortleseren.
	- **FORSIKTIG:** Andre magnetiske enheter i nærheten av RFID-kortleseren kan påvirke kortgjenkjenningen.
	- **3.** Flytt kortet/merket bort fra RFID-kortleser etter at det er registrert. Gjenkjenning skal være automatisk, vil ta et par sekunder.

## **Bruke Windows Hello**

På produkter som er utstyrt med en fingeravtrykkleser eller et infrarødt kamera, kan du bruke Windows Hello til logge deg på ved å sveipe fingeren eller se på kameraet.

Følg disse trinnene for å konfigurere Windows Hello:

- **1.** Velg **Start**-knappen, velg **Innstillinger**, velg **Kontoer** og velg deretter **Påloggingsalternativer**.
- **2.** Under **Windows Hello** følger du veiledningen på skjermen for å legge til både et passord og en numerisk PIN-kode, og deretter registrere fingeravtrykk eller ansikts-ID.
- **MERK:** PIN-koden er ikke begrenset i lengde, men den kan kun bestå av tall. Ingen bokstaver eller spesialtegn er tillatt.

# **Bruke bilde i bilde (PIP) og bilde ved siden av bilde (PBP)**

Skjermen støtter både PIP, der én kilde legges oppå den andre, og PBP, der kildene plasseres ved siden av hverandre, enten horisontalt (for liggende retning) eller vertikalt (for stående retning).

Slik bruker du PIP eller PBP:

- **1.** Koble en sekundær inngangskilde til skjermen.
- **2.** Trykk på én av de fire funksjonsknappene på frontrammen for å aktivere knappene, og trykk deretter på Meny-knappen for å starte skjermmenyen.
- **3.** I skjermmenyen velger du **PIP-kontroll**, velg **PIP på/av** og deretter enten **Bilde-i-bilde** eller **Bilde-vedbilde**.
- **4.** Skjermen vil skanne de sekundære inngangene for et gyldige signal, og bruke signalet fra den inngangen til PIP/PBP-bildet. Hvis du vil endre PIP/PBP-inngang, velger du **PIP Control** (PIP-kontroll) i skjermmenyen, velger **Assign Inputs** (Tilordne innganger) og velg deretter ønsket inngang.
- **5.** Hvis du vil endre størrelsen til PIP, velger du **PIP Size** (PIP-størrelse) i skjermmenyen og deretter en ønsket størrelse.
- **6.** Hvis du vil justere plasseringen av PIP, velg **PIP Position** (PIP-posisjon) i skjermmenyen og velg en ønsket posisjon.

# <span id="page-31-0"></span>**DisplayPort-multistreaming**

Hvis du bruker DisplayPort som den primære inngangen for videosignalet, kan du strømme bildet til andre DisplayPort-skjermer som er kjedekoblet med hovedskjermen. Du kan koble til opptil fire skjermer i denne konfigurasjonen, hvis det støttes av grafikkortet.

For å bruke DisplayPort-multistreaming:

- **1.** Kontroller at DisplayPort brukes som din primære videoinngang.
- **2.** Legge til en ekstra skjerm ved å koble en DisplayPort-kabel mellom DisplayPort (UT)-porten på den primære skjermen og DisplayPort (INN)-porten på en sekundær skjerm (multistream) eller DisplayPortinngangsporten på en sekundær skjerm (ikke multistream).

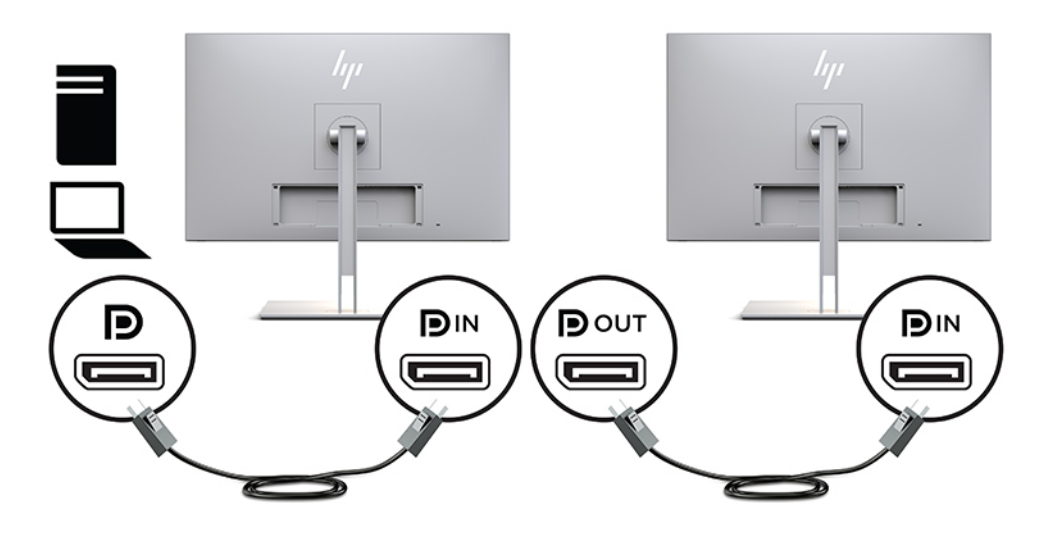

- **3.** Du kan sette den tilkoblede skjermen til å vise det samme bildet som den primære skjermen eller et annet bilde. I skjermmenyen for den tilkoblede skjermen velger du **Administrer**, velg **DisplayPortutgang**, og deretter en av følgende:
	- **a. DisplayPort 1.1-kompatibilitetsmodus** (standard) Lar det samme bildet sendes til alle skjermene nedstrøms for skjermen du konfigurerer
	- **b. DisplayPort 1.2** Lar et annet bilde sendes til alle skjermene nedstrøms for skjermen du konfigurerer
- **4.** Når du har angitt DisplayPort-kompatibilitetsmodus i skjermmenyen, bruker du datamaskinens operativsystemet til å angi visningsmodus for den sekundære skjermen, så den enten speiler den primære skjermen eller utvider den primære skjermen ut over den sekundære skjermen, så den kan vise et annet bilde enn den primære skjermen.

For å koble til flere skjermer nedstrøms (opptil maksimalt fire), må alle skjermene utenom den siste i rekken støtte DisplayPort-multistreaming.

Koble fra DisplayPort (UT)-kontakten til én skjerm, til DisplayPort (INN)-kontakten til den neste, til du har ønsket antall skjermer.

<span id="page-32-0"></span>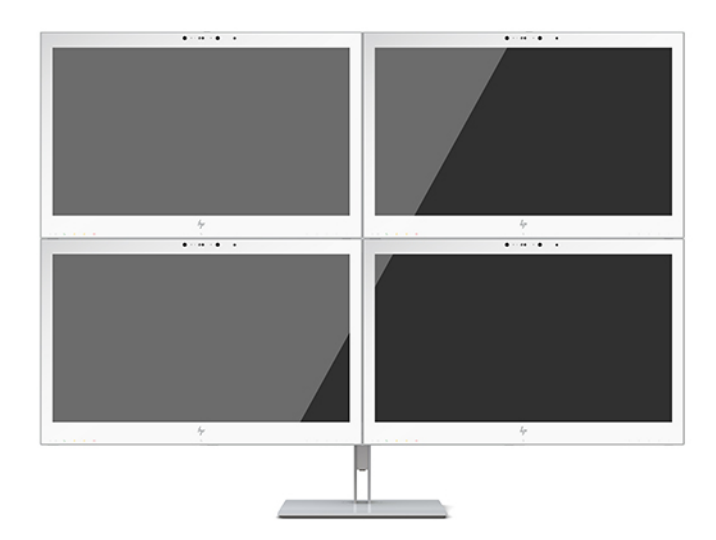

Hvis du vil ha forskjellig informasjon på hver skjerm, sørg for at alle skjermene oppstrøms er konfigurert til DisplayPort 1.2-modus, som beskrevet ovenfor.

Antall skjermer du kan koble til gjennom DisplayPort-multistreaming avhenger av flere faktorer, inkludert oppløsninger og antall bilder i sekundet som brukes for hver skjerm, samt funksjonaliteten til din GPU eller innebygde grafikk. Kontroller manualen som fulgte med grafikkortet hvis du vil ha mer informasjon om dets muligheter.

### **Tabell 2-4 DisplayPort-multistreaming**

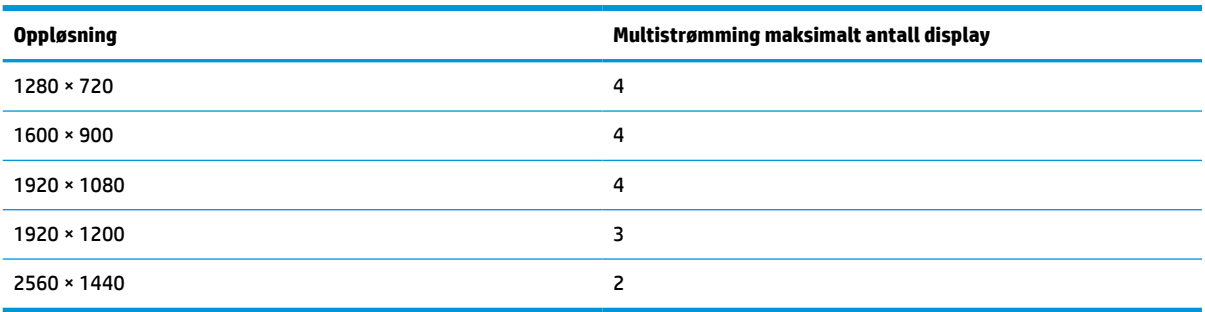

## **Bruke automatisk dvalemodus**

Skjermen støtter et alternativ i skjermmenyen kalt Automatisk dvale. Dette gir deg muligheten til å aktivere eller deaktivere en tilstand med redusert strømforbruk for skjermen. Når funksjonen automatisk dvalemodus aktiveres (aktivert som standard), vil skjermen gå inn i en tilstand med redusert strømforbruk når vertsmaskinen gir beskjed om å gå i strømsparingsmodus (fravær av enten horisontalt eller vertikalt synkroniseringssignal).

Når skjermen går inn i denne tilstanden med redusert strømforbruk, blir skjermen blank, bakgrunnslyset slås av og lampen blir gul. Skjermen trekker mindre enn 1 W med strøm når den er i denne modusen med redusert strømforbruk. Skjermen vil våkne fra dvalemodus når vertsmaskinen sender et aktivt signal til skjermen (for eksempel hvis du aktiverer musen eller tastaturet).

Du kan deaktivere automatisk dvalemodus i skjermmenyen. Trykk på én av de fire funksjonsknappene på frontrammen for å aktivere knappene, og trykk deretter på Meny-knappen for å starte skjermmenyen. I skjermmenyen trykker du **Power Control** (Strømkontroll), så velger du **Auto-Sleep Mode** (Automatisk hvilemodus) og deretter **Off** (Av).

# <span id="page-33-0"></span>**3 Støtte og feilsøking**

# **Løse vanlige problemer**

Følgende tabell viser mulige problemer, den mulige årsaken til hvert problem og de anbefalte løsningene.

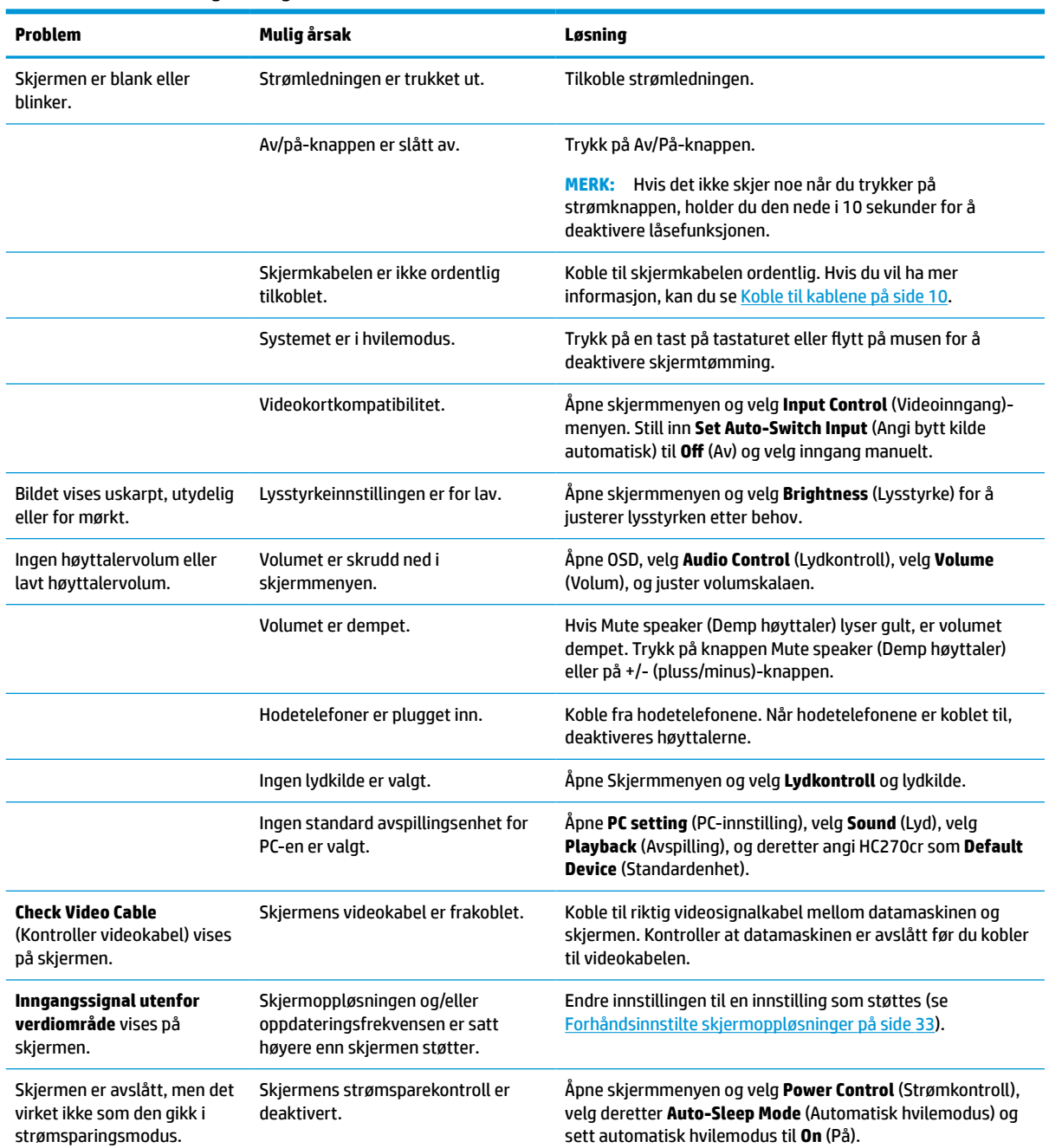

### **Tabell 3-1 Problemer og løsninger**

#### <span id="page-34-0"></span>**Tabell 3-1 Problemer og løsninger (forts.)**

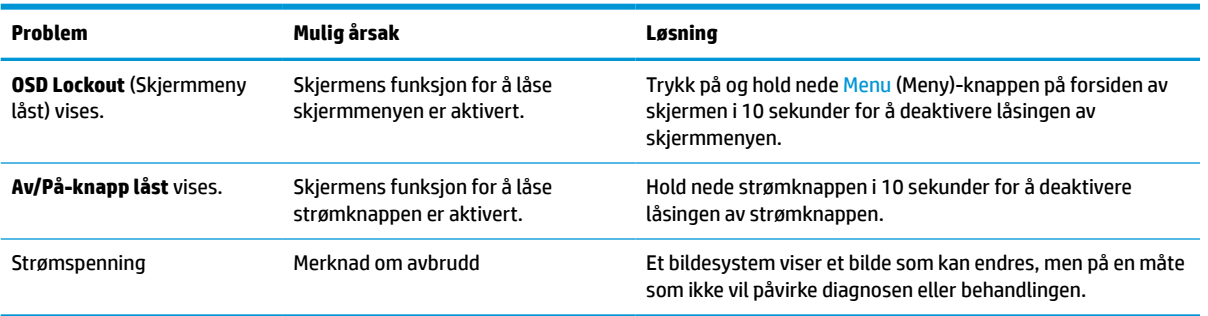

# **Knappelåsing**

Hold nede av/på-knappen eller Menu (Meny)-knappen i 10 sekunder for å låse funksjonaliteten til den knappen. Du kan gjenopprette funksjonaliteten ved å holde knappen nede på nytt i 10 sekunder. Denne funksjonaliteten er bare tilgjengelig når skjermen er slått på, viser et aktivt signal og skjermmenyen ikke er åpnet.

## **Kontakte kundestøtten**

For å løse et maskinvare- eller programvareproblem, gå til<http://www.hp.com/support>. Bruk dette nettstedet for å få mer informasjon om produktet ditt, også lenker til diskusjonsfora og instruksjoner om feilsøking. Du kan også finne informasjon om hvordan du kontakter HP og åpner en sak.

# **Forberedelse for å ringe teknisk støtte**

Hvis du ikke klarer å løse et problem ved hjelp av problemløsingstipsene i denne delen, må du kanskje ringe teknisk brukerstøtte. Ha følgende informasjon tilgjengelig når du ringer:

- Skjermens modellnummer
- Skjermens serienummer
- Kjøpsdatoen på fakturaen
- Under hvilke forhold problemet oppstod
- Feilmeldinger som ble vist
- Maskinvarekonfigurasjonen
- Navn og versjon på maskinvaren og programvaren du bruker

# <span id="page-35-0"></span>**Finne serienummeret og produktnummeret**

Serienummeret og produktnummeret er plassert på en etikett på baksiden av skjermen. Du kan trenge disse numrene når du tar kontakt med HP om skjermen.

Modellnummeret og serienummeret er også å finne i skjermmenyen. Trykk på Meny-knappen, rull ned og velg fanen **Management** (Administrasjon). Velg fanen **Information** (Informasjon).

**WERK:** Du må kanskje dreie skjermen delvis rundt for å kunne lese etiketten.

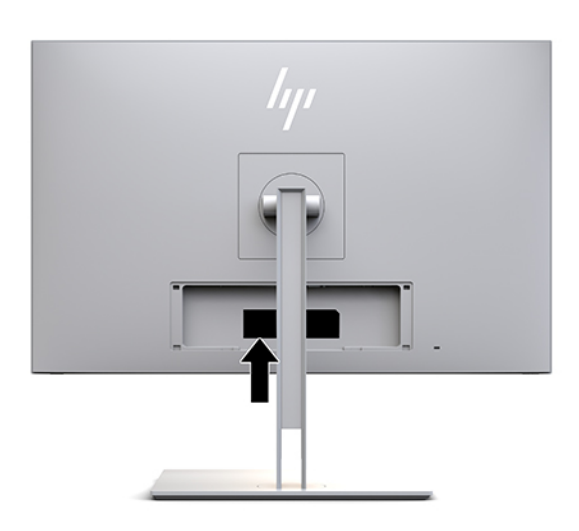

# <span id="page-36-0"></span>**4 Vedlikehold av skjermen**

# **Retningslinjer for vedlikehold**

Slik kan du forbedre ytelsen og forlenge levetiden til skjermen:

- Åpne ikke skjermkabinettet eller prøv ikke å utføre service på produktet selv. Juster bare de kontrollene som beskrives i brukerhåndboken. Hvis skjermen ikke fungerer på riktig måte eller er utsatt for støt eller skade, må du kontakte en leverandør, forhandler eller serviceleverandør som er godkjent av HP.
- Bruk bare en strømkilde og tilkobling som passer for denne skjermen, som beskrevet på etiketten/ bakplaten på skjermen.
- Sørg for at amperangivelsen for produkter som er koblet til stikkontakten ikke overgår stikkontaktens kapasitet og at produktenes samlede ampermåling ikke overgår ledningens kapasitet. Du finner amperenivået (AMPS eller A) på strømetiketten for hver enhet.
- Plasser skjermen nær en stikkontakt som er lett tilgjengelig. Koble fra skjermen ved å holde i støpselet og trekke det ut av kontakten. Du må aldri koble fra skjermen ved å trekke i ledningen.
- Slå av skiermen når den ikke er i bruk. Du kan øke levetiden til skjermen betraktelig ved å bruke et skjermsparerprogram og slå av skjermen når du ikke bruker den.
- **MERK:** Skjermer med et "innbrent bilde" dekkes ikke av HP-garantien.
- Spaltene og åpningene i kabinettet skal sørge for ventilasjon. Disse åpningene må ikke blokkeres eller tildekkes. Ikke stikk gjenstander av noe slag inn i spalter og åpninger i kabinettet.
- Ikke utsett skjermen for støt eller sett den på et ustabilt underlag.
- Ikke la noe stå på strømledningen. Ikke tråkk på strømledningen.
- Plasser skjermen i et godt ventilert miljø, vekk fra sterkt lys, sterk varme og høy fuktighet.
- Når du fjerner foten til skjermen, må du plassere skjermen med forsiden ned på et mykt underlag for å hindre at den skrapes opp eller ødelegges.

## <span id="page-37-0"></span>**Rengjøre skjermen**

- **1.** Slå skjermen av.
- **2.** Koble fra alle eksterne enheter.
- **3.** Fjern støv fra skjermen ved å tørke av skjermen og kabinettet med en myk, ren antistatisk klut.
- **VIKTIG:** Kluten skal være fuktig, men ikke våt. Hvis det drypper vann inn i ventilasjonen eller andre inngangspunkter, kan det forårsake skader på skjermen. La enheten lufttørke før bruk.
- **4.** Bruk deretter én av følgende bakteriedrepende formler for trygt å desinfisere alle synlige overflater i nærheten av skjermen. Se bruksanvisningen fra produsenten av engangsserviettene.
- **VIKTIG:** Sprut rengjøringsmiddelet på en klut og bruk den fuktige kluten til å tørke forsiktig av skjermflaten. Sprut aldri rengjøringsmiddel direkte på skjermflaten. Middelet kan trenge inn bak rammen og skade elektronikken.

**VIKTIG:** Ikke bruk rengjøringsmidler som inneholder petroleumbaserte midler som benzen eller tynner eller flyktige stoffer til rengjøring av skjermen eller kabinettet. Disse kjemiske stoffene kan skade skjermen.

#### **Tabell 4-1 Anbefalte rengjøringsformler**

#### **Anbefalte rengjøringsformler**

Benzyl-C12-18-alkyldimetylammoniumklorider: <0,1 %, Kvaternære ammoniumforbindelser, C12-14-alkyl [(etylfenyl)metyl] dimetyl, klorider: <0,1 %

Isopropanol: 10–20 %, 2-butoksyetanol: <5 %, Kvaternære ammoniumforbindelser, C12-18-alkyl [(etylfenyl)metyl]-dimetyl, klorider: <0,5 %, benzyl-C12-18-alkyldimetylammoniumklorider: <0,5 %

Kvaternære ammoniumforbindelser, C12-18-alkyl [(etylfenyl)metyl]-dimetyl, klorider: <0,5 %, benzyl-C12-18 alkyldimetylammoniumklorider: <0,5 %

Isopropylalkohol: 55,0 %, alkyl-dimetylbenzyl-ammoniumklorid: 0,250 %, alkyl (68 % C12, 32 % C14) dimetyl-ethylbenzylammoniumklorid: 0,250 %

Isopropanol: 10–20 %, etylenglykol-monobutyleter (2-butoksyetanol): 1–5 % diisobutylfenoksyetoksyetyl-dimetylbenzylammoniumklorid: 0,1–0,5 %

Natriumhypokloritt 0,1–1 %

Cellulose: 10–30 %, etylalkohol: 0,10–1,00 %

Isopropylalkohol: 30–40 %, vann 60–70 %

Hydrogenperoksid: 0,1–1,5 %

Dichlorvos 18,6 %

**MERK:** Kontakt din lokale HP-salgsrepresentant for anbefalte våtservietter som har blitt testet og anbefales for rengjøring og desinfisering av skjermen.

**5.** Oppdatere renskingsloggen. For detaljerte instruksjoner, se [Bruk av renskningsmenyen på side 31](#page-38-0).

## <span id="page-38-0"></span>**Bruk av renskningsmenyen**

Menyrenskingen kan brukes til å oppdatere renskingsloggen, vis renskingsloggen og angi renskingstidsplan. For å gå inn i renskningsmenyen:

- **1.** Trykk på én av de fire knappene på frontrammen for å aktivere knappene, og trykk deretter på Menu (Meny)-knappen for å åpne skjermmenyen.
- **2.** I skjermmenyen velger du **Utrensking**.
	- **TIPS:** For å få tilgang til renskningsknappen raskere trykker du på en av de fire frontrammeknappene for å aktivere knappene, og trykk deretter på renskningsknappen.

桓

**3.** Bruk de fire frontrammeknappene til å navigere, velge og endre menyvalg. Symbolene for knappen avhenger av menyen eller undermenyen som er aktiv.

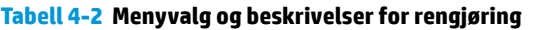

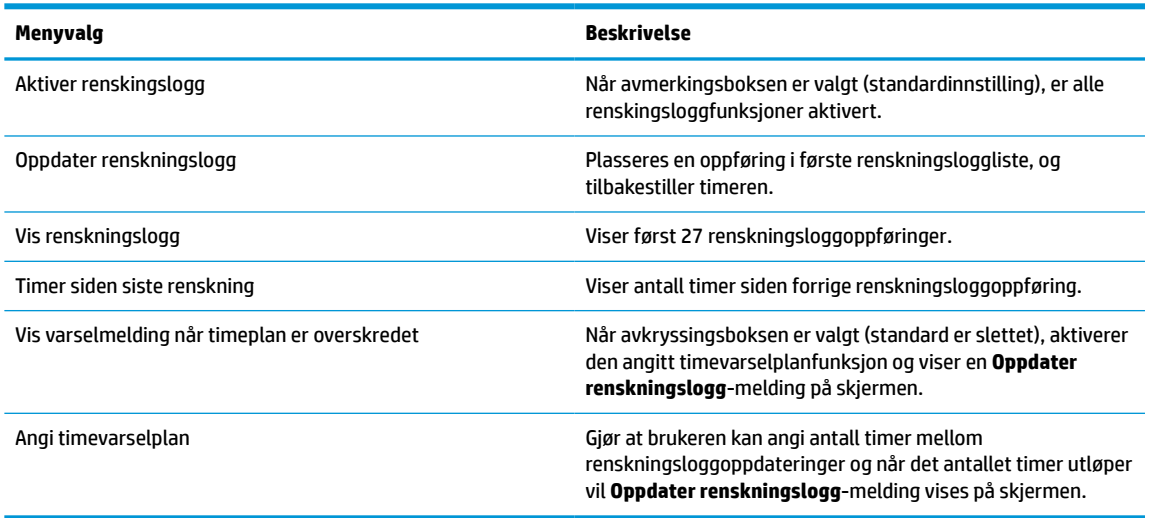

## **Transportere skjermen**

Ta vare på originalemballasjen. Det kan hende du trenger den hvis du flytter eller skal sende skjermen.

# <span id="page-39-0"></span>**A Tekniske spesifikasjoner**

**MERK:** Alle spesifikasjonene er typiske spesifikasjoner som er gitt av HPs komponentprodusenter. Den faktiske ytelsen kan være høyere eller lavere.

For oppdaterte spesifikasjoner eller ekstra spesifikasjoner om dette produktet, gå til [http://www.hp.com/go/](http://www.hp.com/go/quickspecs/) [quickspecs/](http://www.hp.com/go/quickspecs/) og søk på skjermmodell for å finne den modellens hurtigspesifikasjoner.

# **68,58 cm / 27 tommers modell**

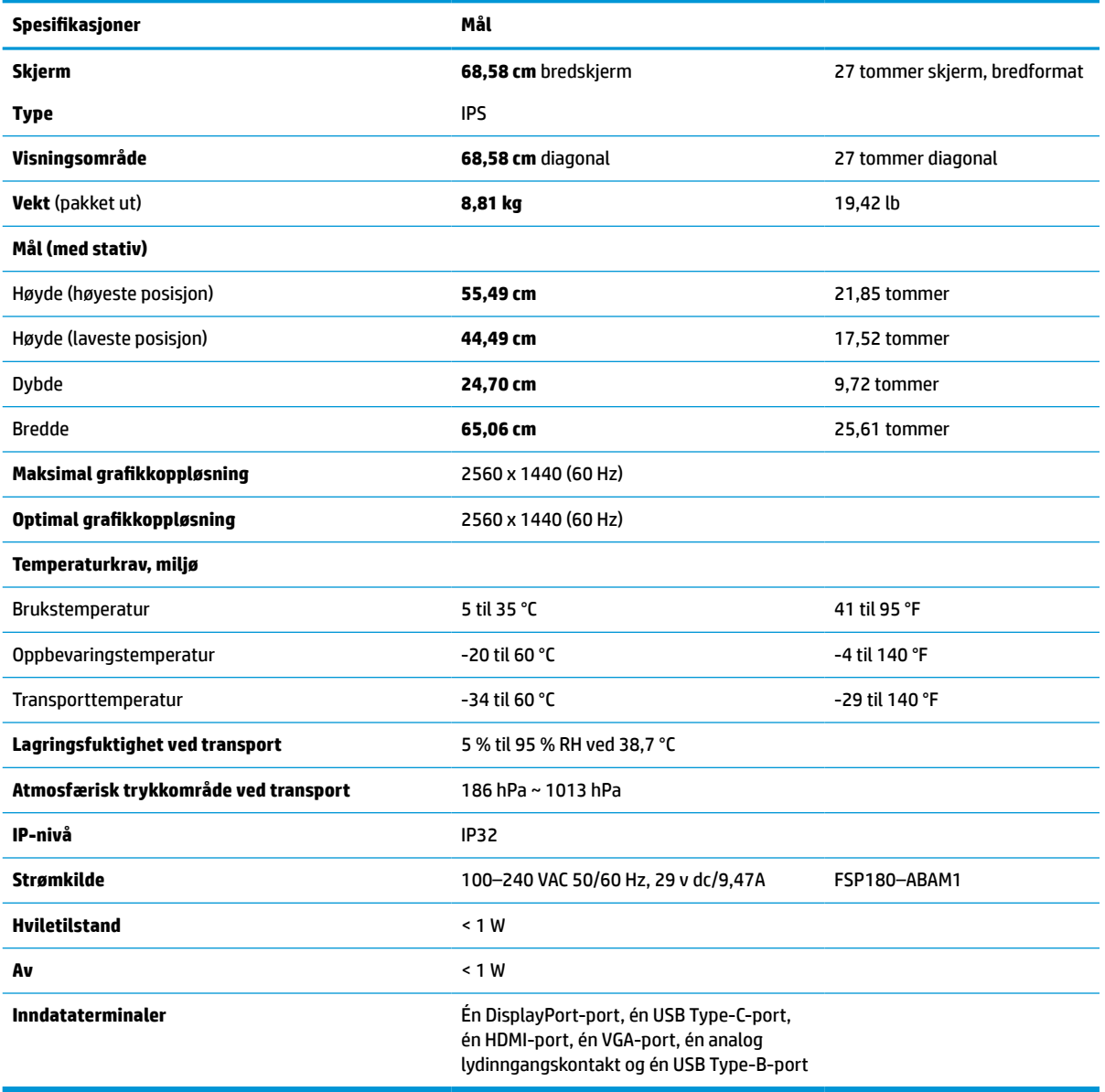

**Tabell A-1 68,58 cm / 27 tommers modellspesifikasjoner**

# <span id="page-40-0"></span>**Forhåndsinnstilte skjermoppløsninger**

Skjermoppløsningene nedenfor er de mest brukte modiene, og er fabrikkinnstillinger. Skjermen oppdager disse forhåndsinnstilte modiene automatisk, og de vil vises sentrert på skjermen med riktig størrelse.

## **68,58 cm / 27 tommers modell**

### **Tabell A-2 Forhåndsinnstilte skjermoppløsninger**

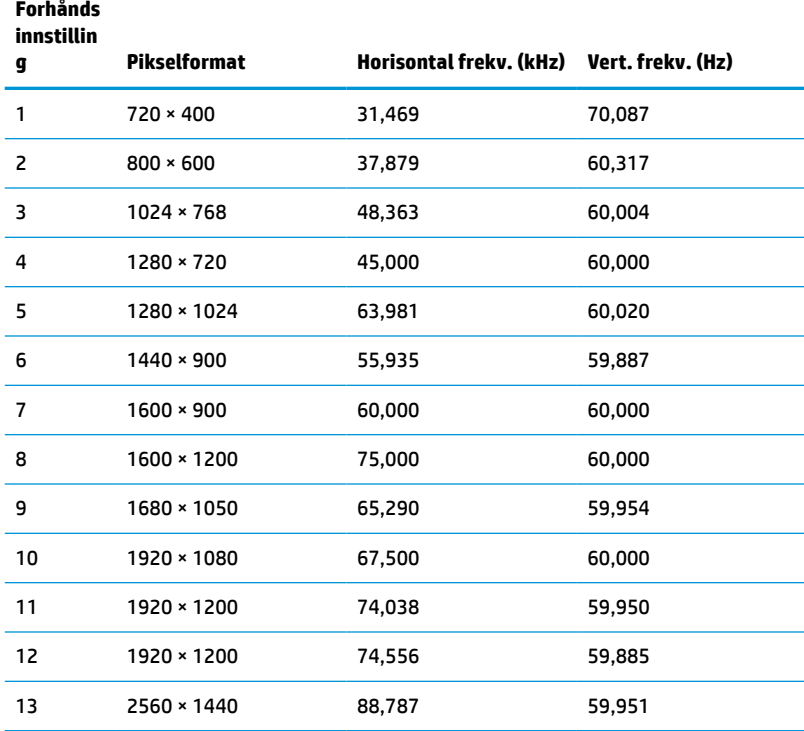

## **HD-videoformater**

**Tabell A-3 Forhåndsinnstilte timingoppløsninger**

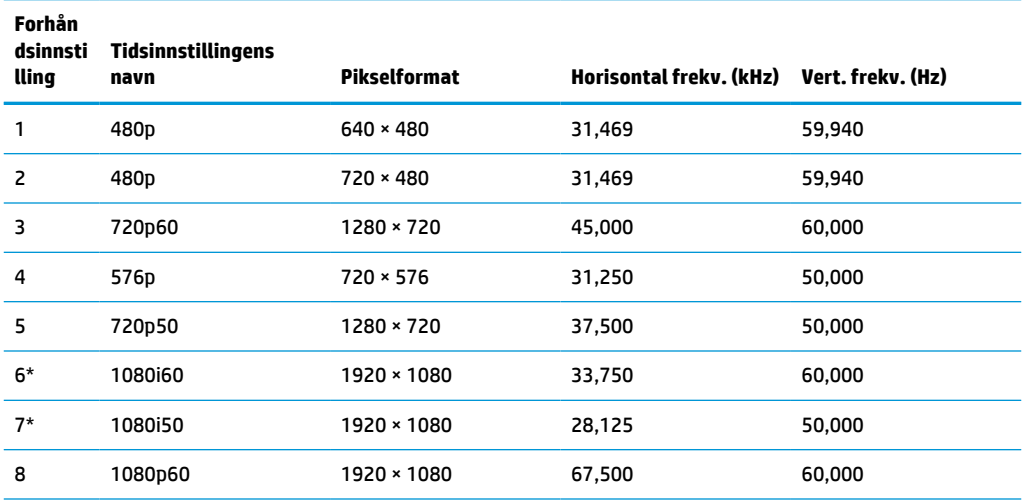

#### <span id="page-41-0"></span>**Tabell A-3 Forhåndsinnstilte timingoppløsninger (forts.)**

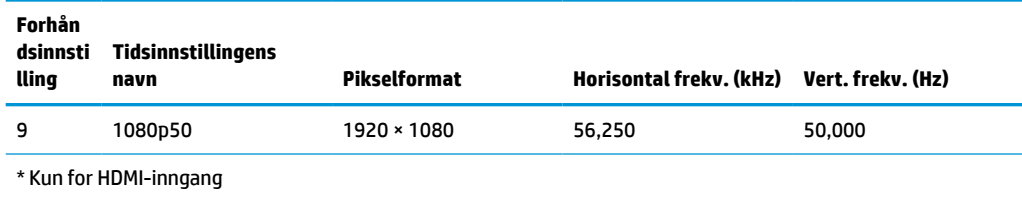

# **Strømsparingsfunksjon**

Skjermen støtter også en tilstand med redusert strømforbruk. Redusert strømtilstand velges hvis skjermen oppdager at det horisontale eller det vertikale synkroniseringssignalet mangler. Når skjermen oppdager fravær av disse signalene, blir den tømt, bakgrunnslyset blir slått av og av/på-lampen lyser gult. Når funksjonen med redusert strømforbruk er aktivert, bruker skjermen mindre enn 1 W. Det trengs en kort oppvarmingsperiode før skjermen går tilbake til vanlig driftstilstand.

Se datamaskinens brukerhåndbok for anvisninger om innstilling av strømsparemodusen (som også kalles strømsparefunksjonen).

**MERK:** Denne strømsparefunksjonen virker bare når skjermen er koblet til datamaskiner som har funksjon for strømsparing.

Ved hjelp av innstillingene i skjermens verktøy for hvilemodus, kan skjermen programmeres til å gå i hvilemodus på bestemte tidspunkter. Når skjermens verktøy for hvilemodus initierer redusert strømbruk, blinker av/på-lampen gult.

# <span id="page-42-0"></span>**B Tilgjengelighet**

# **Tilgjengelighet**

HP jobber med å innarbeide mangfold, inkludering og arbeid/fritid i bedriftens helhet, slik at den reflekter alt vi gjør. Her kommer noen eksempler på hvordan vi lar forskjellene våre jobbe for å skape et inkluderende miljø som er rettet mot å koble sammen personene og teknologiens kraft over hele verden.

### **Finne teknologiverktøyene du trenger**

Teknologi kan frigjøre potensialet ditt. Hjelpeteknologier fjerner hindre og hjelper deg med å bli uavhengig i hjemmet, på jobben og i samfunnet. Hjelpeteknologi bidrar til å øke, vedlikeholde og forbedre den funksjonelle kapasiteten til elektronisk teknologi og informasjonsteknologi. Se [Finne den beste](#page-43-0) [hjelpeteknologien på side 36](#page-43-0) for mer informasjon.

## **Vår forpliktelse**

HP forplikter seg til å tilby produkter og tjenester som er tilgjengelig for personer med funksjonshemninger. Denne forpliktelsen støtter selskapets målsetninger om mangfold, og dette hjelper oss å sikre at fordelene teknologien tilbyr, er tilgjengelig for alle.

Målet vårt for tilgjengelighet er å konstruere, produsere og markedsføre produkter og tjenester som kan brukes effektivt av alle, inkludert personer med funksjonshemninger, enten på et frittstående grunnlag eller med aktuelle hjelpeenheter.

For å oppnå dette målet fastsetter disse retningslinjene for tilgjengelighet sju målsetninger for å hjelpe til å rettlede handlingene våre som et selskap. Alle HPs ledere og ansatte forventes å støtte disse målsetningene og implementeringen av disse i henhold til sine roller og ansvarsområder:

- Heve nivået for bevissthet rundt tilgjengelighetsproblemer i selskapet og gi våre medarbeidere opplæringen de trenger for å utvikle, produserer, markedsføre og levere tilgjengelige produkter og tjenester.
- Utvikle retningslinjer for tilgjengelighet, for produkter og tjenester samt holde produktutviklingsgrupper ansvarlig for å implementere disse retningslinjene der dette er konkurransemessig, teknisk og økonomisk gjennomførbart.
- Inkludere personer med funksjonshemninger i utformingen av retningslinjer for tilgjengelighet og i utviklingen og testingen av produkter og tjenester.
- Dokumentere tilgjengelighetsfunksjoner og offentliggjøre informasjon om produktene og tjenestene våre i en tilgjengelig form.
- Opprette forbindelser med ledende leverandører av hjelpeteknologier og -løsninger.
- Støtte intern og ekstern forskning og utvikling som vil forbedre hjelpeteknologier som er relevante for våre produkter og tjenester.
- Støtte og bidra til bransjestandarder og retningslinjer for tilgjengelighet.

## **International Association of Accessibility Professionals (IAAP)**

IAAP er en idealistisk forening fokusert på fremgang innen tilgjengelighetsyrket gjennom nettverksbygging, utdanning og sertifisering. Hensikten er å hjelpe tilgjengelighetsfagfolk med å utvikle og fremme karrieren

<span id="page-43-0"></span>deres og gjøre det enklere for organisasjoner å integrere tilgjengeligheten i sine produkter og sin infrastruktur.

HP er et opprinnelig medlem, og vi ble med for å delta sammen med andre organisasjoner for å skape fremgang innen feltet tilgjengelighet. Denne forpliktelsen støtter selskapets målsetninger for tilgjengelighet om å utvikle, produsere og markedsføre produkter og tjenester som effektivt kan brukes av personer med funksjonshemninger.

IAAP vil gjøre yrket sterkt ved å koble sammen personer, studenter og organisasjoner på global skala og la dem lære fra hverandre. Hvis du ønsker å finne ut mer, kan du gå til<http://www.accessibilityassociation.org> for å bli med i nettfellesskapet, registrere deg for nyhetsbrevet og lese mer om medlemskapsalternativene.

### **Finne den beste hjelpeteknologien**

Alle, inkludert personer med funksjonshemninger eller aldersrelaterte begrensninger, skal kunne kommunisere, uttrykke seg og koble seg til verden ved bruk av teknologi. HP forplikter seg til å øke bevisstheten om tilgjengelighet innen HP og hos våre kunder og partnere. Det finnes en rekke hjelpeteknologier som gjør HPs produkter mer brukervennlige, som større skrifttyper som er lettere å lese, stemmegjenkjenning som lar hendene hvile, eller andre hjelpeteknologier som hjelper deg med din spesifikke situasjon. Hvordan velger du?

### **Vurdere behovene dine**

Teknologi kan frigjøre potensialet ditt. Hjelpeteknologier fjerner hindre og hjelper deg med å bli uavhengig i hjemmet, på jobben og i samfunnet. Hjelpeteknologi (AT) bidrar til å øke, vedlikeholde og forbedre den funksjonelle kapasiteten til elektronisk teknologi og informasjonsteknologi.

Du kan velge blant mange AT-produkter. AT-vurderingen skal la deg evaluere flere produkter, besvare spørsmålene dine og tilrettelegge for valget av løsningen som passer best for din situasjon. Du vil oppdage at fagfolk som er kvalifisert i AT-vurderinger, kommer fra mange bransjer, inkludert de som er lisensiert eller sertifisert i fysioterapi, arbeidsterapi, tale-/språkpatologi og andre ekspertområder. Andre, selv om de ikke er sertifisert eller lisensiert, kan også tilby evalueringsinformasjon. Du bør du spørre om vedkommendes erfaring, ekspertise og prisnivå for å finne ut om de passer til ditt behov.

### **Tilgjengelighet for HP-produkter**

Koblingene nedenfor inneholder informasjon om tilgjengelighetsfunksjoner og hjelpeteknologier, hvis aktuelt, inkludert i ulike HP-produkter. Disse ressursene hjelper deg med å velge bestemte hjelpeteknologifunksjoner og produktene som er mest relevante for din situasjon.

- [HP Elite x3 tilgjengelighetsalternativer \(Windows 10 Mobile\)](http://support.hp.com/us-en/document/c05227029)
- [HP-datamaskiner tilgjengelighetalternativer for Windows 7](http://support.hp.com/us-en/document/c03543992)
- [HP-datamaskiner tilgjengelighetalternativer for Windows 8](http://support.hp.com/us-en/document/c03672465)
- [HP-datamaskiner tilgjengelighetalternativer for Windows 10](http://support.hp.com/us-en/document/c04763942)
- [HP Slate 7-nettbrett aktivere tilgjengelighetsfunksjoner på HP-nettbrett \(Android 4.1/Jelly Bean\)](http://support.hp.com/us-en/document/c03678316)
- [HP SlateBook-enheter aktivere tilgjengelighetsfunksjoner \(Android 4.3, 4.2/Jelly Bean\)](http://support.hp.com/us-en/document/c03790408)
- HP Chromebook-enheter aktivere tilgjengelighetsfunksjoner på HP Chromebook eller Chromebox [\(Chrome OS\)](http://support.hp.com/us-en/document/c03664517)
- [HP Shopping tilbehør for HP-produkter](http://store.hp.com/us/en/ContentView?eSpotName=Accessories&storeId=10151&langId=-1&catalogId=10051)

Hvis du trenger mer hjelp med tilgjengelighetsfunksjonene på HP-produktet, kan du se Kontakte kundestøtte [på side 40.](#page-47-0)

<span id="page-44-0"></span>Ytterligere koblinger til eksterne partnere og leverandører som kan tilby mer hjelp:

- [Tilgjengelighetsinformasjon for Microsoft \(Windows 7, Windows 8, Windows 10, Microsoft Office\)](http://www.microsoft.com/enable)
- [Tilgjengelighetsinformasjon for Google-produkter \(Android, Chrome, Google Apps\)](http://www.google.com/accessibility/products)
- [Hjelpeteknologier sortert etter type funksjonshemning](http://www8.hp.com/us/en/hp-information/accessibility-aging/at-product-impairment.html)
- [Hjelpeteknologier sortert etter produkttype](http://www8.hp.com/us/en/hp-information/accessibility-aging/at-product-type.html)
- [Leverandører av hjelpeteknologier med produktbeskrivelser](http://www8.hp.com/us/en/hp-information/accessibility-aging/at-product-descriptions.html)
- [Assistive Technology Industry Association \(ATIA\)](http://www.atia.org/)

# **Standarder og lovgivning**

## **Standarder**

Del 508 av standardene Federal Acquisition Regulation (FAR) ble opprettet av US Access Board for å rette på tilgang til informasjon og kommunikasjonsteknologi (IKT) for personer med fysiske, sensoriske eller kognitive funksjonshemninger. Standardene inneholder tekniske kriterier som er spesifikke for ulike typer teknologier, samt ytelsesbaserte krav som fokuserer på de funksjonelle kapasitetene til produkter som dekkes. Spesifikke kriterier dekker programvare og operativsystemer, nettbasert informasjon og programmer, datamaskiner, telekommunikasjonsprodukter, video og multimedia samt selvstendige lukkede produkter.

### **Mandat 376 – EN 301 549**

Standarden EN 301 549 ble opprettet av EU i mandat 376, som grunnlag for et nettbasert verktøysett for offentlige innkjøp av IKT-produkter. Standarden spesifiserer krav for funksjonell tilgjengelighet som gjelder for IKT-produkter og tjenester, sammen med en beskrivelse av testens prosedyrer og vurderingsmetodikken for hvert tilgjengelighetskrav.

### **Web Content Accessibility Guidelines (retningslinjer for tilgjengelighet av nettbasert innhold – WCAG)**

WCAG fra W3CsWeb Accessibility Initiative (initiativ for Internett-tilgjengelighet – WAI) hjelper nettdesignere og -utviklere å lage nettsteder som bedre møter behovene til personer med funksjonshemninger eller aldersrelaterte begrensninger. WCAG fremmer tilgjengelighet over hele spekteret av nettinnhold (tekst, bilder, lyd og video) og nettapper. WCAG kan testes nøyaktig, er enkelt å forstå og bruke, og tillater nettutviklere fleksibilitet for nyskaping. WCAG 2.0 har også blitt godkjent som [ISO/IEC 40500:2012](http://www.iso.org/iso/iso_catalogue/catalogue_tc/catalogue_detail.htm?csnumber=58625/).

WCAG dekker spesielt hindre for tilgang til Internett av personer med visuelle, auditive, fysiske, kognitive og nevrologiske funksjonshemninger, og eldre Internett-brukere med tilgjengelighetsbehov. WCAG 2.0 angir karakteristikker for tilgjengelig innhold:

- **Merkbart** (for eksempel ved å se på tekstalternativer som bilder, teksting av lyd, tilpasning av presentasjon og fargekontrast)
- **Anvendelig** (ved å se på tilgang til tastatur, fargekontrast, timing for inndata, unngå anfall og navigerbarhet)
- **Forståelig** (ved å se på lesbarhet, forutsigbarhet og inndatahjelp)
- **Robust** (for eksempel ved å se på kompatibilitet med hjelpeteknologier)

## <span id="page-45-0"></span>**Lovgivning og forskrifter**

Tilgjengeligheten til IT og informasjon har blitt et område av økende juridisk viktighet. Denne delen inneholder koblinger til informasjon om viktig lovgivning, forskrifter og standarder.

- **[USA](http://www8.hp.com/us/en/hp-information/accessibility-aging/legislation-regulation.html#united-states)**
- **[Canada](http://www8.hp.com/us/en/hp-information/accessibility-aging/legislation-regulation.html#canada)**
- **[Europa](http://www8.hp.com/us/en/hp-information/accessibility-aging/legislation-regulation.html#europe)**
- [Storbritannia](http://www8.hp.com/us/en/hp-information/accessibility-aging/legislation-regulation.html#united-kingdom)
- **[Australia](http://www8.hp.com/us/en/hp-information/accessibility-aging/legislation-regulation.html#australia)**
- **[Hele verden](http://www8.hp.com/us/en/hp-information/accessibility-aging/legislation-regulation.html#worldwide)**

### **USA**

Del 508 av Rehabilitation Act spesifiserer at organer må identifisere hvilke standarder som gjelder for innkjøp av ICT, utføre markedsundersøkelser for å fastslå tilgjengeligheten av tilgjengelige produkter og tjenester samt dokumentere resultatene av deres markedsundersøkelser. Følgende ressurser gir hjelp til å overholde kravene i del 508:

- [www.section508.gov](https://www.section508.gov/)
- [Kjøp tilgjengelig](https://buyaccessible.gov)

U.S. Access Board oppdaterer for tiden standardene i del 508. Denne oppdateringen fokuserer på nye teknologier og andre områder der standardene må endres. Se [Section 508 Refresh](http://www.access-board.gov/guidelines-and-standards/communications-and-it/about-the-ict-refresh) for mer informasjon.

Del 255 av Telecommunications Act krever at telekommunikasjonsprodukter og -tjenester skal være tilgjengelig for personer med funksjonshemninger. FCC-reglene dekker alt av maskinvare og programvare for utstyr i telefonnettet samt telekommunikasjonsutstyret som brukes i hjem eller kontor. Slikt utstyr inkluderer telefoner, trådløse håndsett, telefaksapparater, telefonsvarere og personsøkere. FCC-reglene dekker også grunnleggende og spesielle telekommunikasjonstjenester, inkludert vanlige telefonsamtaler, samtale venter, hurtignummer, overføring av samtale, databasert nummeropplysning, samtaleovervåking, anropsidentifikasjon, samtalesporing og gjenta oppringning samt talepostkasse og interaktive taleresponssystemer som gir innringere menyer med valg. Se [Federal Communication Commission Section](http://www.fcc.gov/guides/telecommunications-access-people-disabilities) [255 information](http://www.fcc.gov/guides/telecommunications-access-people-disabilities) for mer informasjon.

### **21st Century Communications and Video Accessibility Act (CVAA)**

CVAA oppdaterer føderal kommunikasjonslov for å øke tilgangen for personer med funksjonshemninger til moderne kommunikasjon, og oppdaterer tilgjengelighetslovene som ble vedtatt på 80- og 90-tallet, for å inkludere digitale og mobile nyskapninger og bredbåndsnyskapninger. Forskriftene håndheves av FCC og dokumenteres som 47 CFR del 14 og del 79.

**[FCCs håndbok for CVAA](https://www.fcc.gov/consumers/guides/21st-century-communications-and-video-accessibility-act-cvaa)** 

Annen lovgivning og andre initiativer i USA

● [Americans with Disabilities Act \(ADA\), Telecommunications Act, Rehabilitation Act og andre](http://www.ada.gov/cguide.htm)

### **Canada**

The Accessibility for Ontarians with Disabilities Act ble opprettet for å utvikle og implementere tilgjengelighetsstandarder for å gjøre varer, tjenester og fasiliteter tilgjengelig for folk fra Ontario med funksjonshemninger samt sørge for å involvere personer med funksjonshemninger i utviklingen av tilgjengelighetsstandarder. Den første AODA-standarden er standarden for kundeservice; imidlertid utvikler de også standarder for transport, ansettelse samt informasjon og kommunikasjon. AODA gjelder for

<span id="page-46-0"></span>myndighetene i Ontario, domstolene, alle angitte organisasjoner innen offentlig sektor og alle andre personer eller organisasjoner som leverer varer, tjenester eller fasiliteter til offentligheten eller andre tredjeparter og som har minst én ansatt i Ontario; og tilgjengelighetstiltakene må være implementert senest 1. januar 2025. Se [Accessibility for Ontarians with Disability Act \(AODA\)](http://www8.hp.com/ca/en/hp-information/accessibility-aging/canadaaoda.html) for mer informasjon.

### **Europa**

EU Mandate 376 ETSI Technical Report ETSI DTR 102 612: «Human Factors (HF); Europeiske tilgjengelighetskrav for offentlig anskaffelse av produkter og tjenester innen IKT (Europakommisjonens mandat M 376, fase 1)» har blitt utgitt.

Bakgrunn: De tre europeiske standardiseringsorganisasjonene har innstilt to parallelle prosjektgrupper for å utføre arbeidet spesifisert i Europakommisjonens «Mandat 376 til CEN, CENELEC og ETSI, for å støtte tilgjengelighetskrav for offentlig anskaffelse av produkter og tjenester innen IKT».

ETSI TC Human Factors Specialist Task Force 333 har utviklet ETSI DTR 102 612. Du finner mer informasjon om arbeidet som utføres av STF333 (f.eks.referansevilkår, spesifikasjonen av detaljerte arbeidsoppgaver, tidsplan for arbeidet, tidligere utkast, liste over kommentarer mottatt og hvordan kontakte arbeidsgruppen) på [Special Task Force 333.](https://portal.etsi.org/home.aspx)

Delene som er relatert til å vurdere testing av egnethet og samsvar ble utført av et parallelt prosjekt, nedfelt i CEN BT/WG185/PT. For mer informasjon kan du gå til CEN-prosjektteamets nettsted. De to prosjektene er nært koordinert.

- [CEN-prosjektteamet](http://www.econformance.eu)
- [EU-kommisjonens mandat for e-tilgjengelighet \(PDF 46KB\)](http://www8.hp.com/us/en/pdf/legislation_eu_mandate_tcm_245_1213903.pdf)
- [Kommisjonen holder en lav profil for e-tilgjengelighet](https://www.euractiv.com/)

### **Storbritannia**

Disability Discrimination Act fra 1995 (DDA) ble vedtatt for å sikre at nettsteder er tilgjengelig for blinde og funksjonshemmede brukere i Storbritannia.

● [W3C UK Policies](http://www.w3.org/WAI/Policy/#UK/)

### **Australia**

De australske myndighetene har annonsert planer om å implementere [Web Content Accessibility Guidelines](http://www.w3.org/TR/WCAG20/)  [2.0](http://www.w3.org/TR/WCAG20/).

Alle de australske myndighetenes nettsteder krever nivå A i samsvar innen 2012, og dobbel A innen 2015. Denne nye standarden erstatter WCAG 1.0, som ble innførte som et lovpålagt krav for byråer i 2000.

### **Hele verden**

- [JTC1 Special Working Group on Accessibility \(SWG-A\)](http://www.jtc1access.org/)
- [G3ict: Globalt initiativ for inklusiv ICT](http://g3ict.com/)
- [Italiensk lovgivning om tilgjengelighet](http://www.pubbliaccesso.gov.it/english/index.htm)
- [W3C Web Accessibility Initiative \(WAI\)](http://www.w3.org/WAI/Policy/)

## **Nyttig ressurser og koblinger om tilgjengelighet**

Følgende organisasjoner kan være gode ressurser for å innhente informasjon om funksjonshemninger og aldersrelaterte begrensninger.

<span id="page-47-0"></span>**MERK:** Dette er ikke en fullstendig liste. Disse organisasjonene gis kun for informasjonsbaserte formål. HP er ikke ansvarlig for informasjon eller kontakter du kan møte på Internett. Å være oppført på denne siden betyr ikke at de er anbefalt av HP.

### **Organisasjoner**

- American Association of People with Disabilities (AAPD)
- The Association of Assistive Technology Act Programs (ATAP)
- Hearing Loss Association of America (HLAA)
- Information Technology Technical Assistance and Training Center (ITTATC)
- **Lighthouse International**
- Nasjonale Association av Deaf
- **National Federation of the Blind**
- Rehabilitation Engineering & Assistive Technology Society of North America (RESNA)
- Telecommunications for the Deaf and Hard of Hearing, Inc. (TDI)
- W3C Web Accessibility Initiative (WAI)

### **Utdanningsinstitusjoner**

- California State University, Northridge, Center on Disabilities (CSUN)
- University of Wisconsin Madison, Trace Center
- University of Minnesota computer accommodations program

### **Andre funksjonshemningsrelaterte ressurser**

- ADA (Americans with Disabilities Act) Technical Assistance Program
- **Business & Disability-nettverket**
- **EnableMart**
- **European Disability Forum**
- **Job Accommodation Network**
- **Microsoft Enable**
- U.S. Department of Justice A Guide to Disability Rights Laws

### **HP-koblinger**

[Vårt nettbaserte kontaktskjema](https://h41268.www4.hp.com/live/index.aspx?qid=11387)

[HPs referansehåndbok for komfort og sikkerhet](http://www8.hp.com/us/en/hp-information/ergo/index.html)

[HPs salg i offentlig sektor](https://government.hp.com/)

# **Kontakte kundestøtte**

**MERK:** Kundestøtte er bare tilgjengelig på engelsk.

- Kunder som er døve eller har hørselsproblemer og som har spørsmål om teknisk støtte eller tilgjengelighet for HP-produkter:
	- Bruk TRS/VRS/WebCapTel for å ringe (877) 656-7058 mandag til fredag, 06.00 til 21.00 (MST).
- Kunder med andre funksjonshemninger eller aldersrelaterte begrensninger som har spørsmål om teknisk støtte eller tilgjengelighet for HP-produkter, kan velge ett av følgende alternativer:
	- Ring (888) 259-5707 mandag til fredag, 06.00 til 21.00 (MST).
	- Fyll ut [kontaktskjema for personer med funksjonshemninger eller aldersrelaterte begrensninger.](https://h41268.www4.hp.com/live/index.aspx?qid=11387)